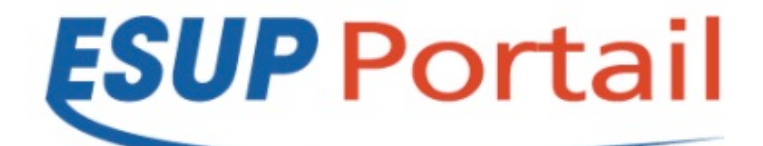

# Formation Esup-Commons V2

## *Manipulations et exercices*

Date et lieu de la formation :

Version du document : 0.0.1 (11/10/11 23:24)

Intervenant : à compléter

## Introduction

Le but de cette formation est de parvenir à faire

Pour cela nous allons réaliser une application simplifiée de gestion de tâches de type todolist

Fonctionnement final attendu :

Schéma de la base de données finale :

## Sommaire

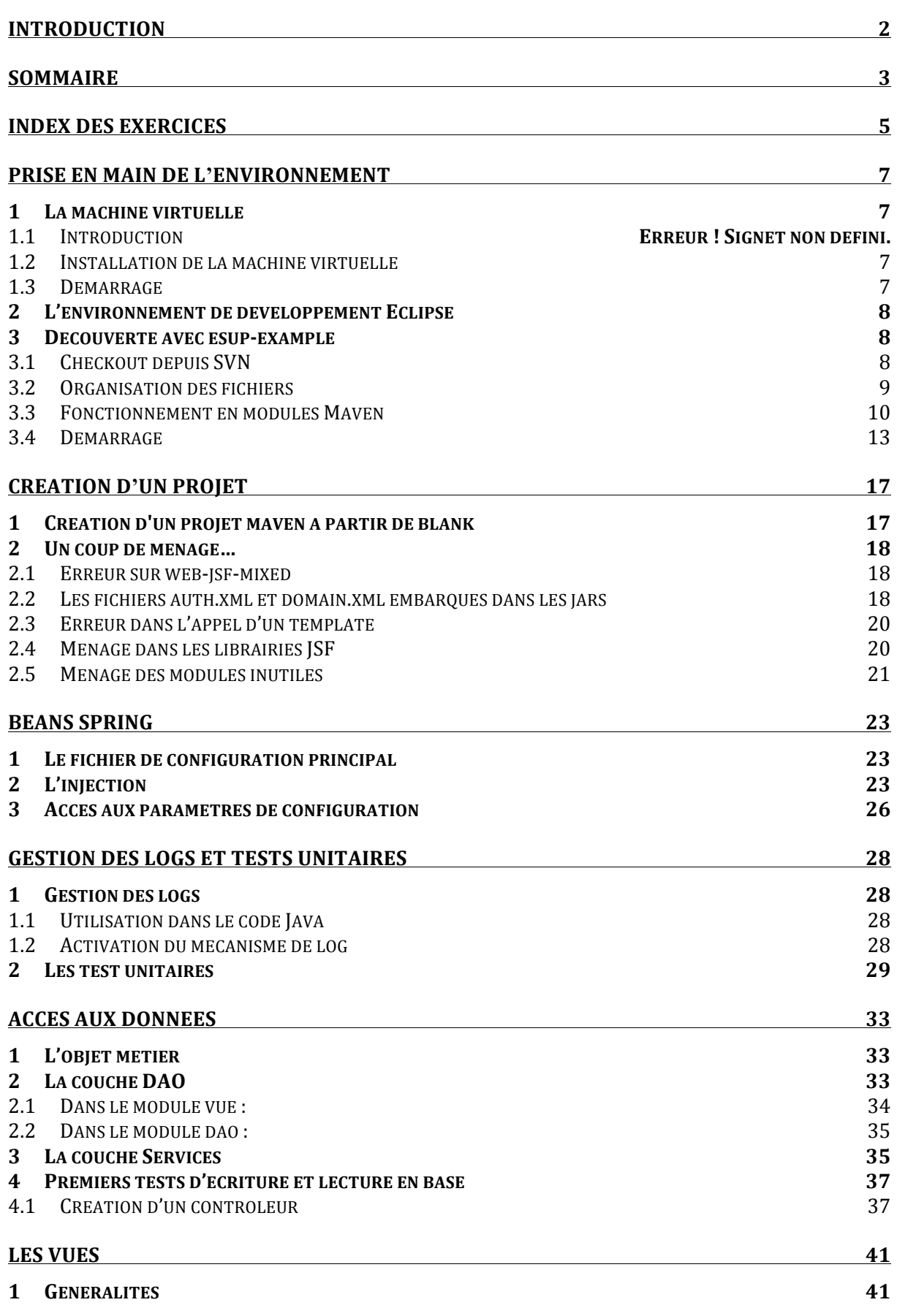

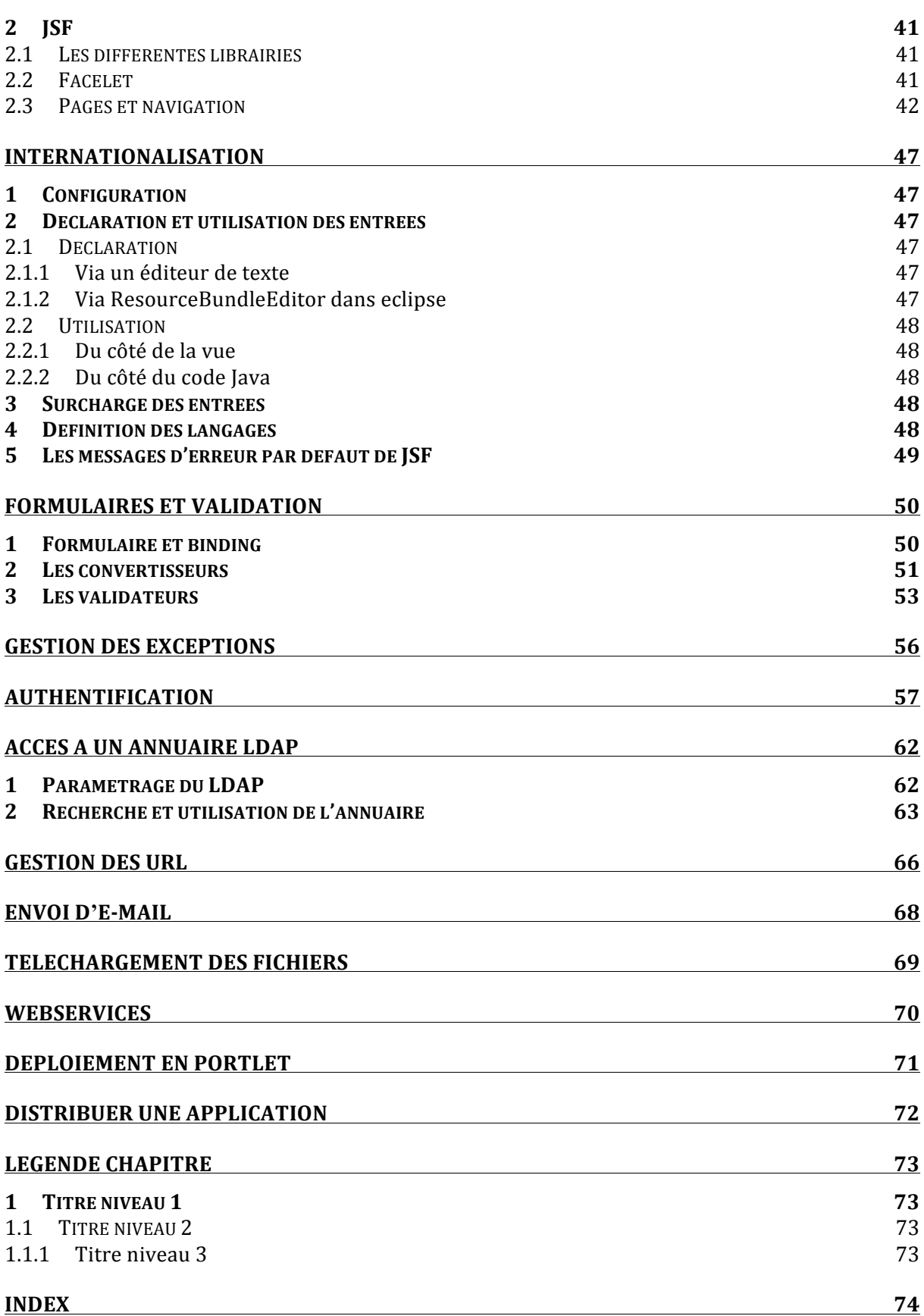

## Index des exercices

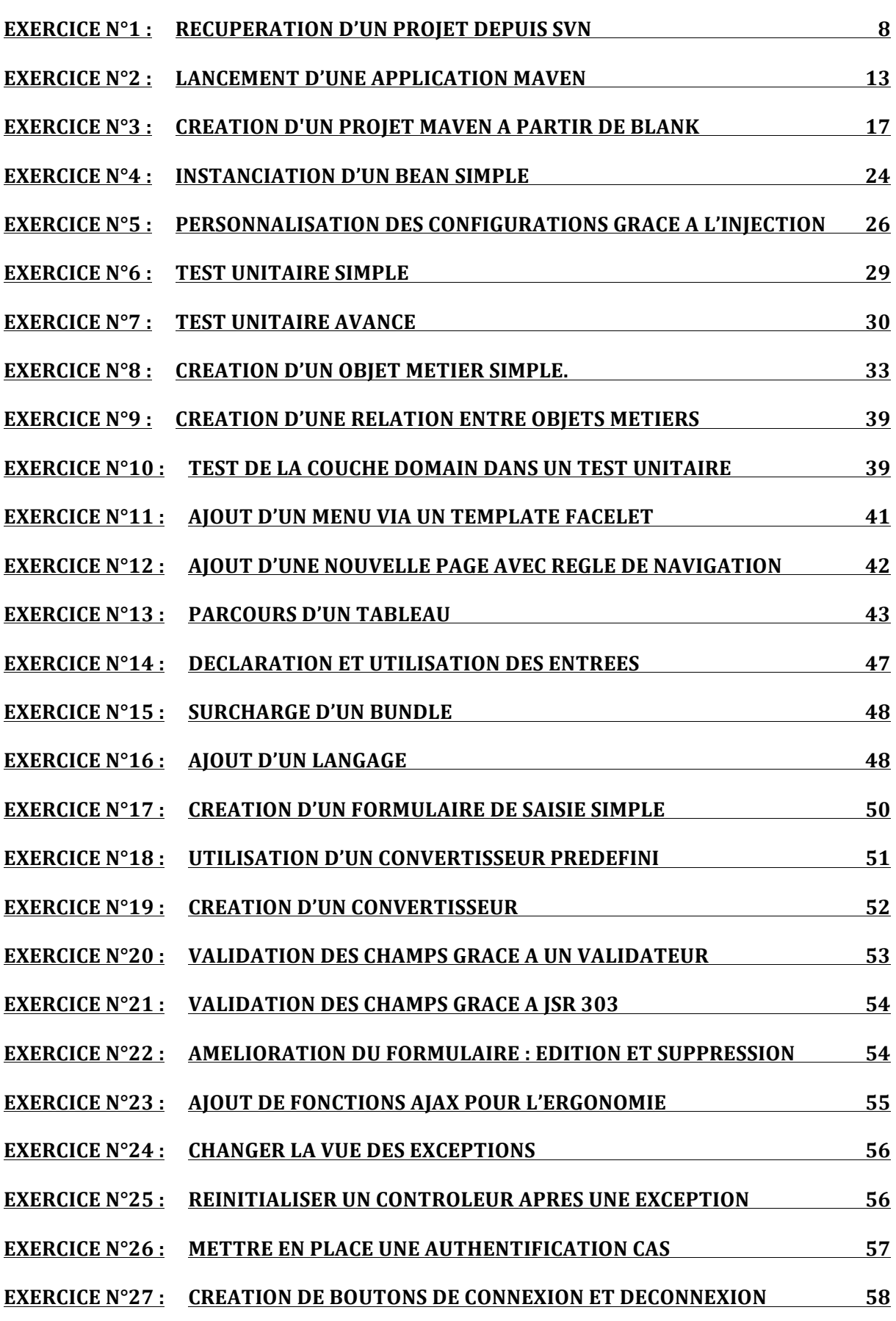

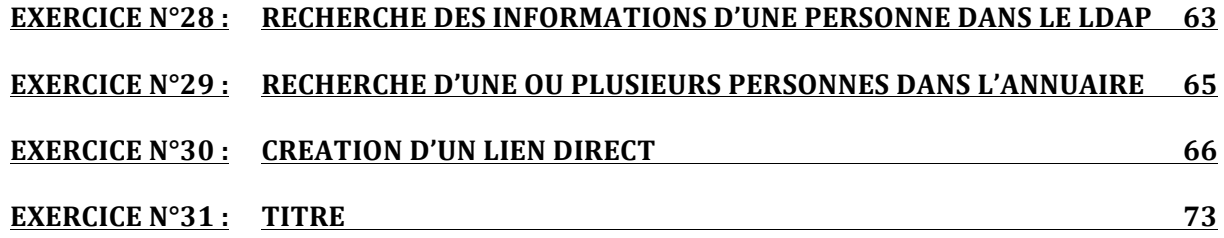

## Prise en main de l**'**environnement

## **1** La machine virtuelle

## **1.1 Présentation**

Pour l'ensemble de cette formation nous utiliserons une machine virtuelle autonome sur laquelle sont installés :

- Java  $6$  (JDK)
- Maven
- Un serveur de base de données MySQL
- Un annuaire LDAP
- Un serveur CAS
- Un Portail Esup  $v3.2$

## **1.2 Installation de la machine virtuelle**

#### **Créer)une)machine)virtuelle)dans)VirtualBox**

- Système : Linux / Version : Ubuntu
- Affecter au minimum 1024Mo de mémoire
- Utiliser un disque dur existant
	- $\circ$  Nouveaux supports virtuels
	- o Pointer!vers!le!fichier!**esup>commons>formation>test>salle.vdi**
- Terminer

#### Activer les Virtualisations de processeur (si votre matériel le permet)

### **1.3 Démarrage**

#### Lancer la machine virtuelle.

• Login / mot de passe : esup/esup

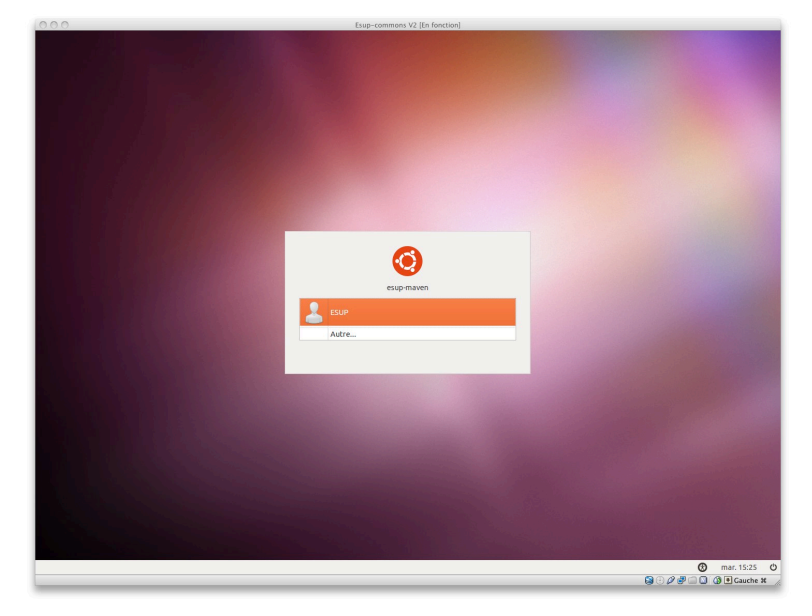

#### L'environnement de développement Eclipse  $\overline{2}$

Eclipse est déjà installé sur la machine virtuelle. (Documentation d'installation : http://www.esup-portail.org/x/fgEABg)

Plugins installés :

- Spring IDE
- Checkstyle
- Maven
- Subclipse
- Resource Bundle Editor
- <sup>t</sup> Démarrer Eclipse

#### $\overline{\mathbf{3}}$ Découverte avec esup-example

#### $3.1$ **Checkout depuis SVN**

## Exercice N°1 : Récupération d'un projet depuis SVN

Récupérer le projet esup-example depuis le répertoire trunk du dépôt SVN de esupcommons.

Passer en perspective SVN Repository Exploring dans Eclipse

 $\Diamond$  Windows > Open Perspective > Other...

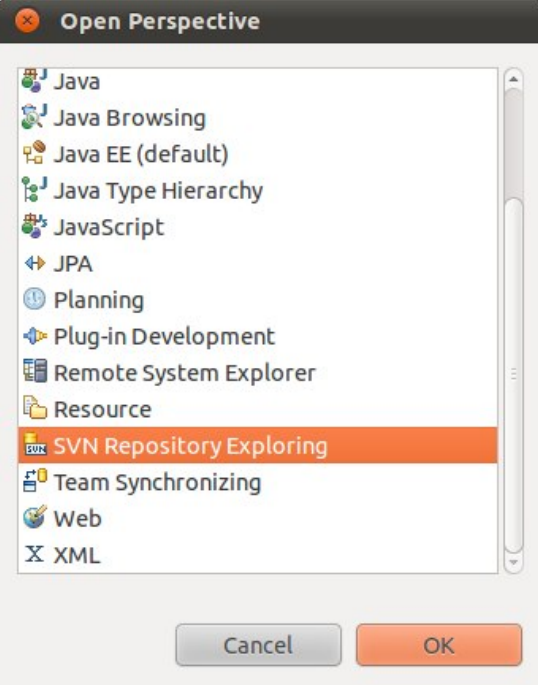

Le dépôt https://subversion.cru.fr/esup-commons doit déjà être configuré.

Faire un checkout sur /trunk/esup-example

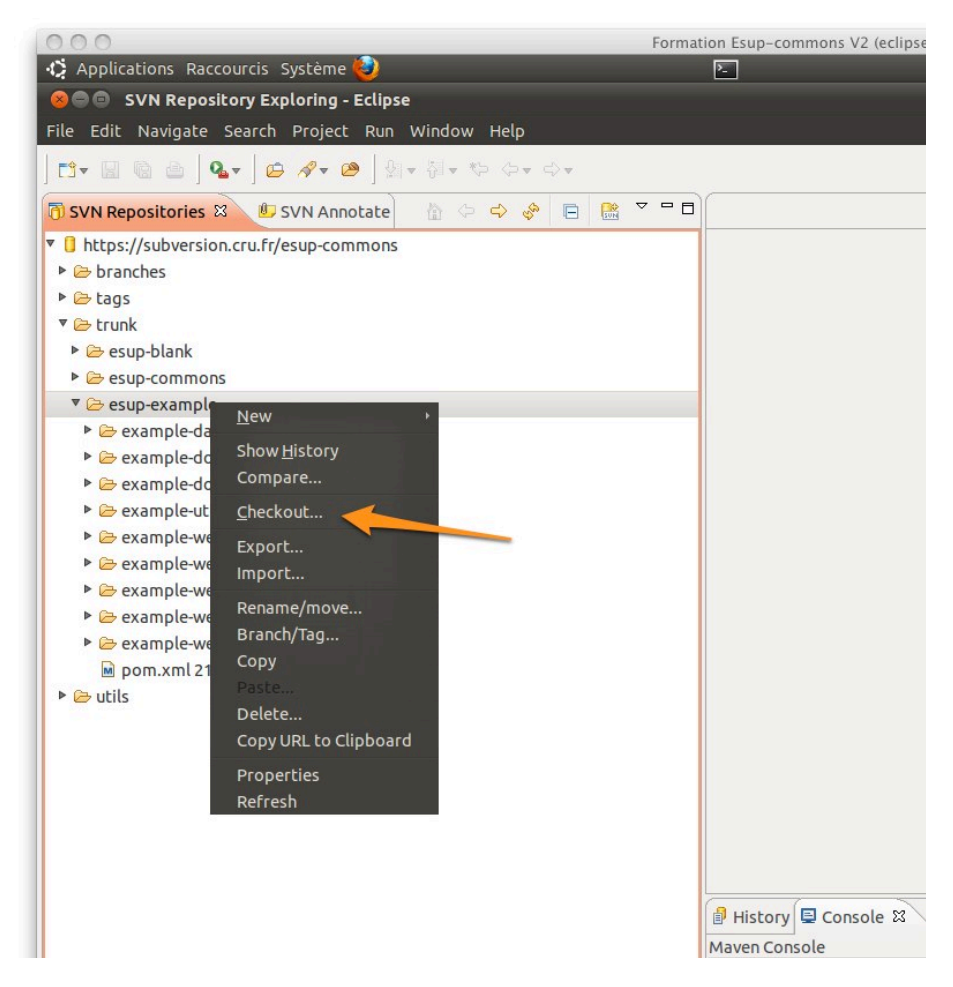

#### $3.2$ **Organisation des fichiers**

Passer en perspective Java EE

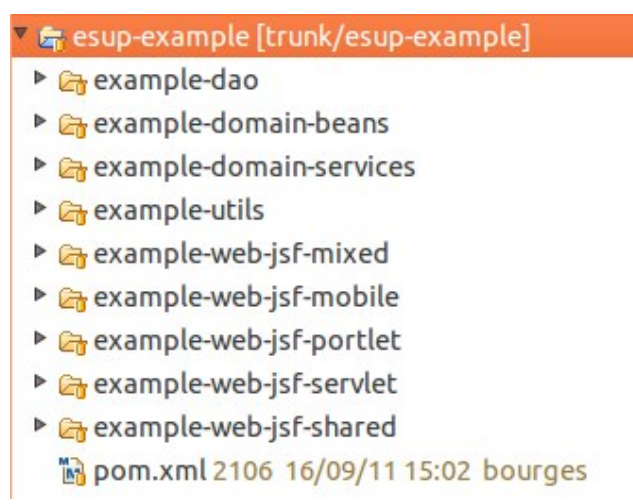

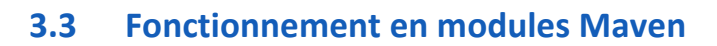

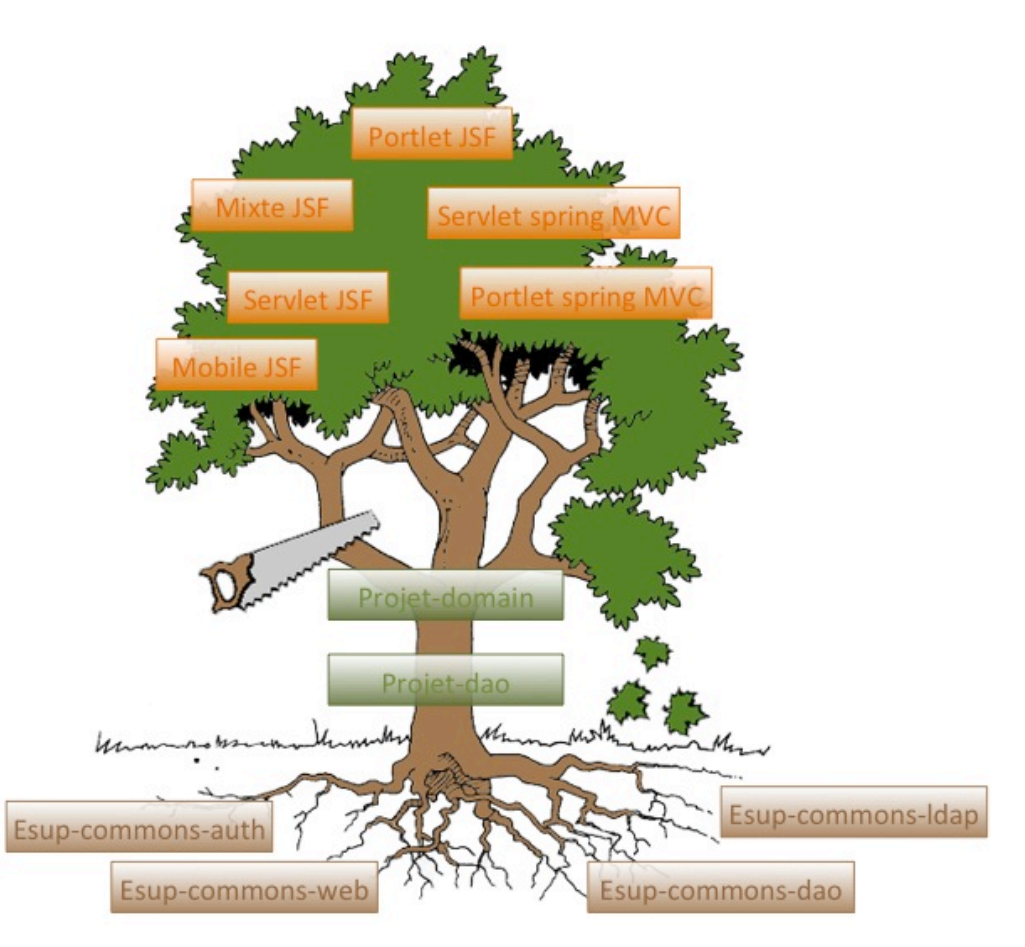

Activer la gestion des dépendances Maven sur le projet

 $\Diamond$  Clique droit > Maven > Enable Dependency Managment

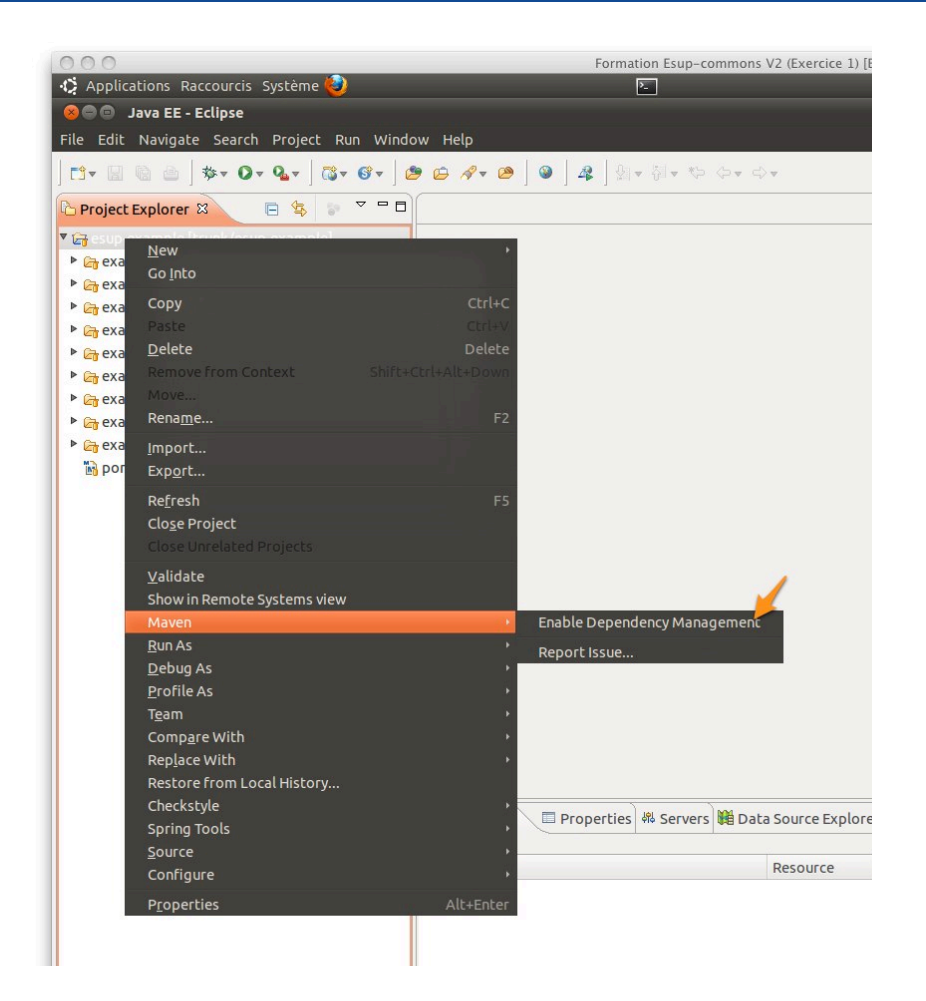

Puis construire le projet :

 $\sqrt{2}$  Clique droit > Run as... > 6 Maven install

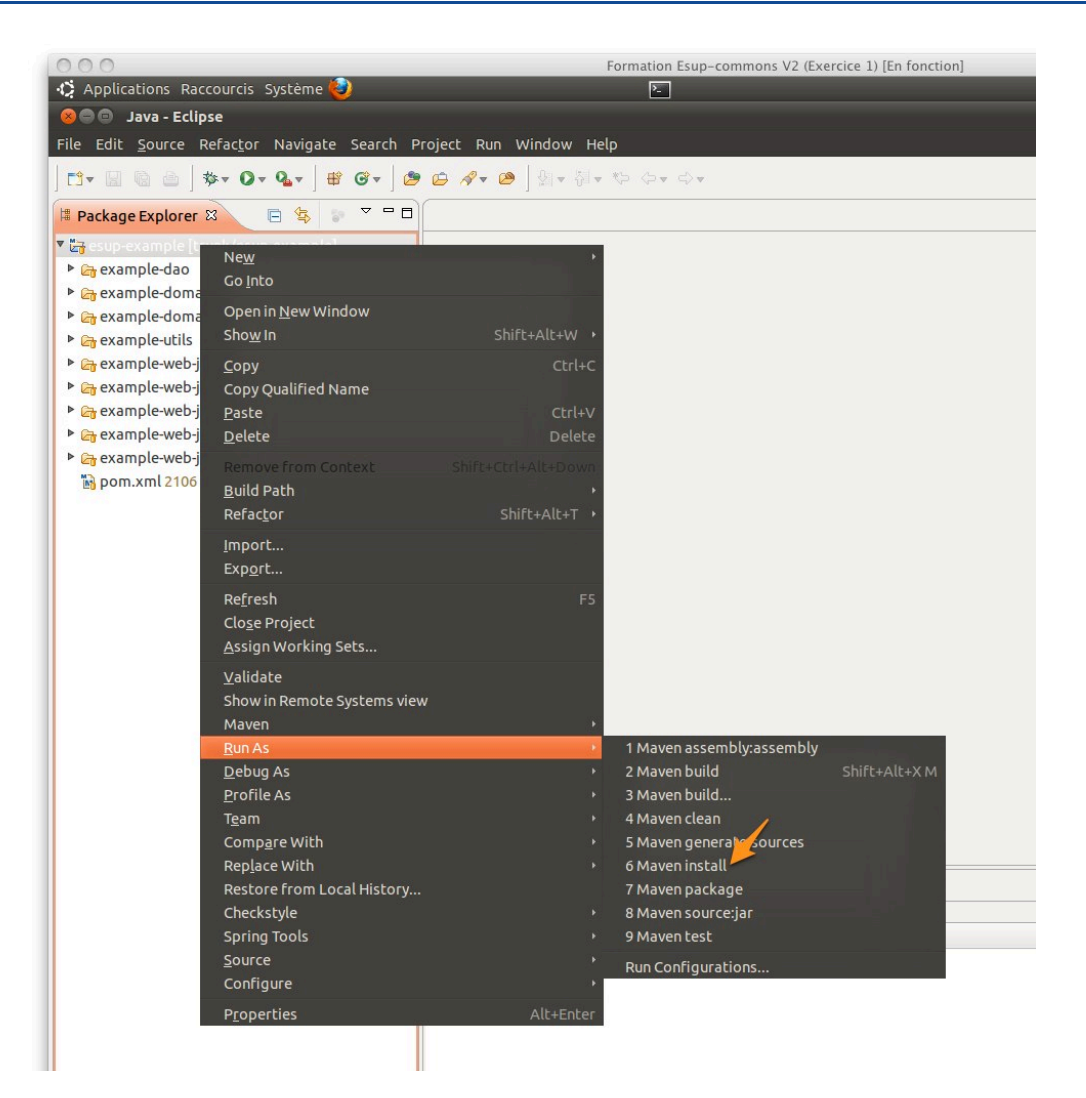

On observera dans la console Java :

```
13/10/11 16:01:57 CEST: /home/esup/workspace/esup-example
13/10/11 16:01:57 CEST: mvn -B install
```
Ceci prend un certain temps si les librairies ne figurent pas dans votre répertoire **.m2** 

```
[INFO] -------------------------------------------------------------
[INFO] Reactor Summary:
[INFO] -------------------------------------------------------------
[INFO] esup-example .......................................... 
SUCCESS [43.472s]
[INFO] example-domain-beans ..................................
SUCCESS [1:12.760s]
[INFO] example-dao ........................................... 
SUCCESS [20.388s]
[INFO] example-domain-services ...............................
SUCCESS [1:40.356s]
[INFO] example-utils ......................................... 
SUCCESS [0.115s]
[INFO] example-web-jsf-shared ................................
SUCCESS [44.605s]
[INFO] example-web-jsf-servlet ...............................
SUCCESS [19.458s]
[INFO] Unnamed - org.esupportail:example-web-jsf-mixed:war:1.0-
SNAPSHOT SUCCESS [1:12.226s]
[INFO] example-web-jsf-mobile ...............................
SUCCESS [4.589s]
```
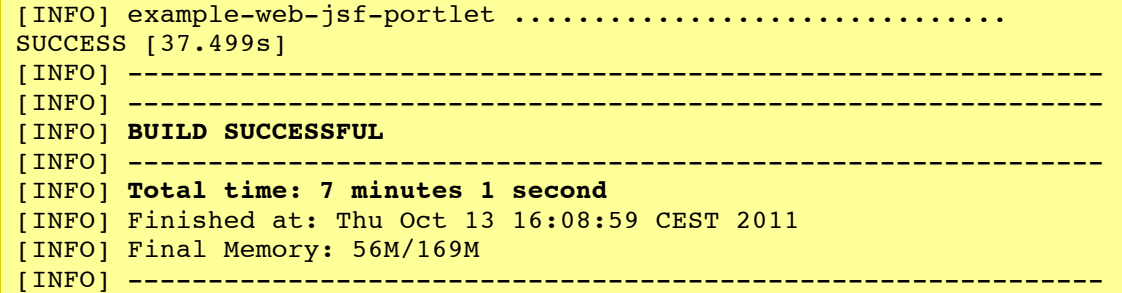

### **3.4 Démarrage**

### **Exercice N°2 : Lancement d'une application Maven**

#### L'application servlet

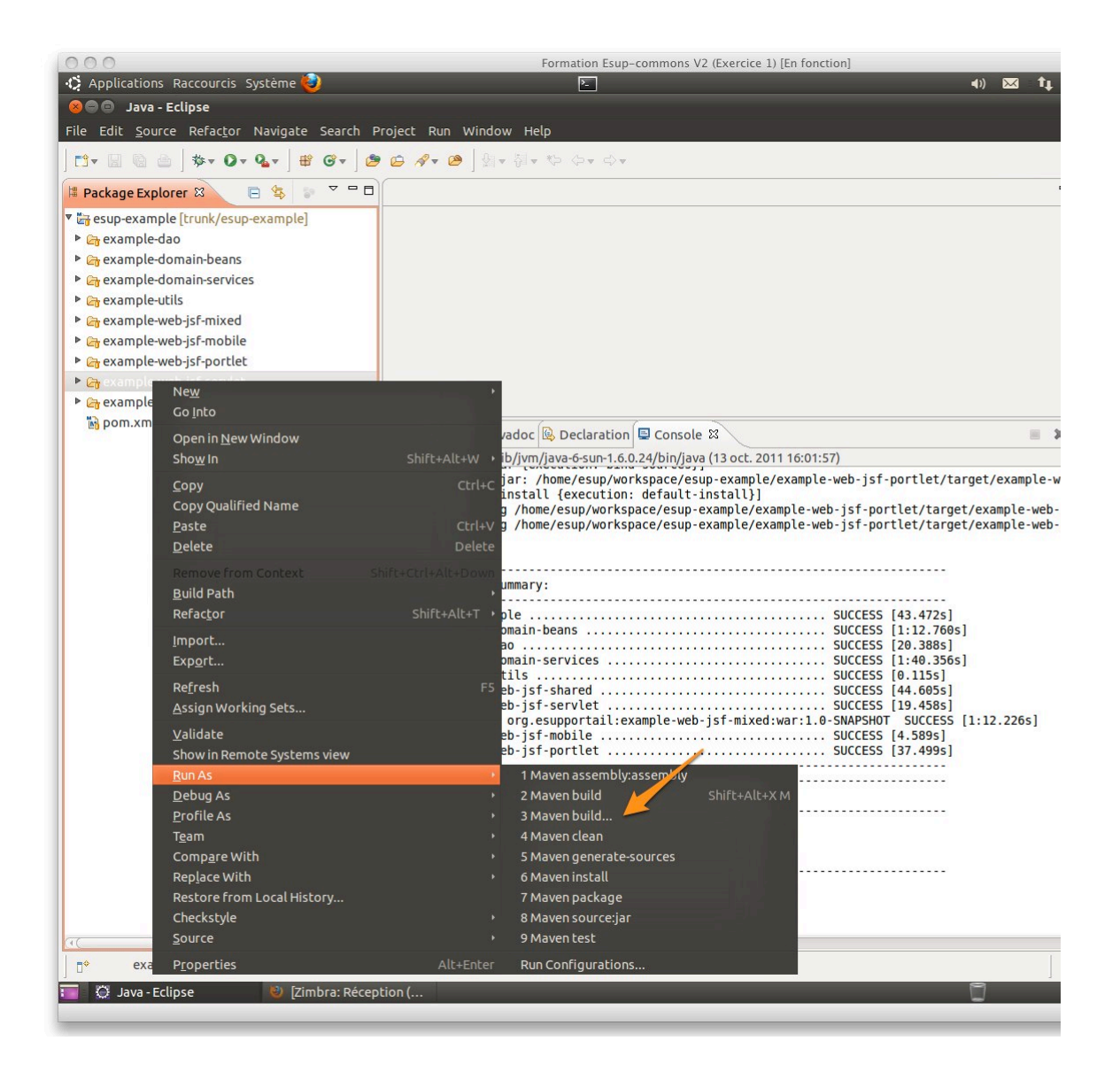

#### Formation Esup-Commons V2 - Manipulations

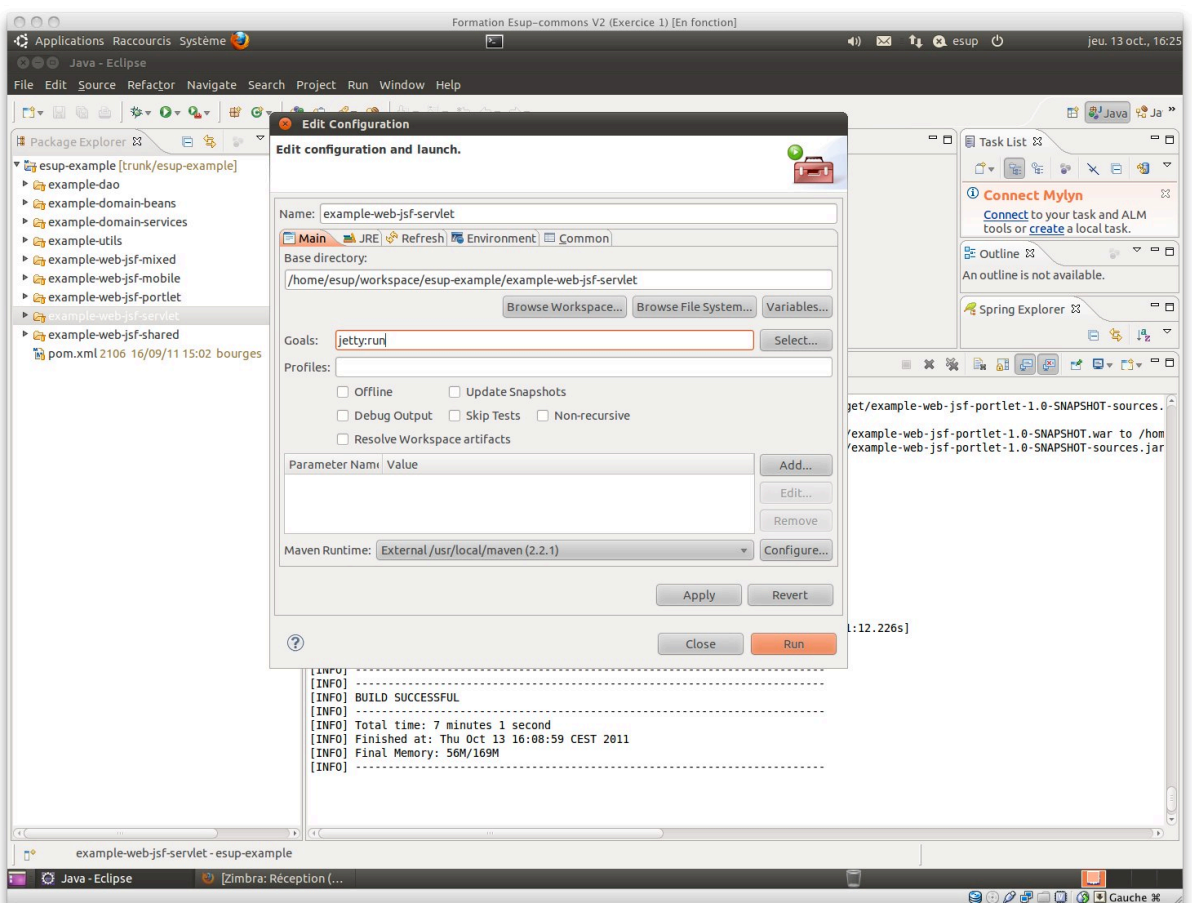

On observera dans la console Java :

```
13/10/11 16:28:41 CEST: /home/esup/workspace/esup-example/example-
web-jsf-servlet
13/10/11 16:28:41 CEST: mvn -B jetty:run
```
L'execution doit se terminer par les messages suivants dans la console :

```
[…]
2011-10-13 16:29:53.395:INFO::Started 
SelectChannelConnector@0.0.0.0:8080
[INFO] Started Jetty Server
```
Démarrer un navigateur et se rendre dur http://localhost :8080

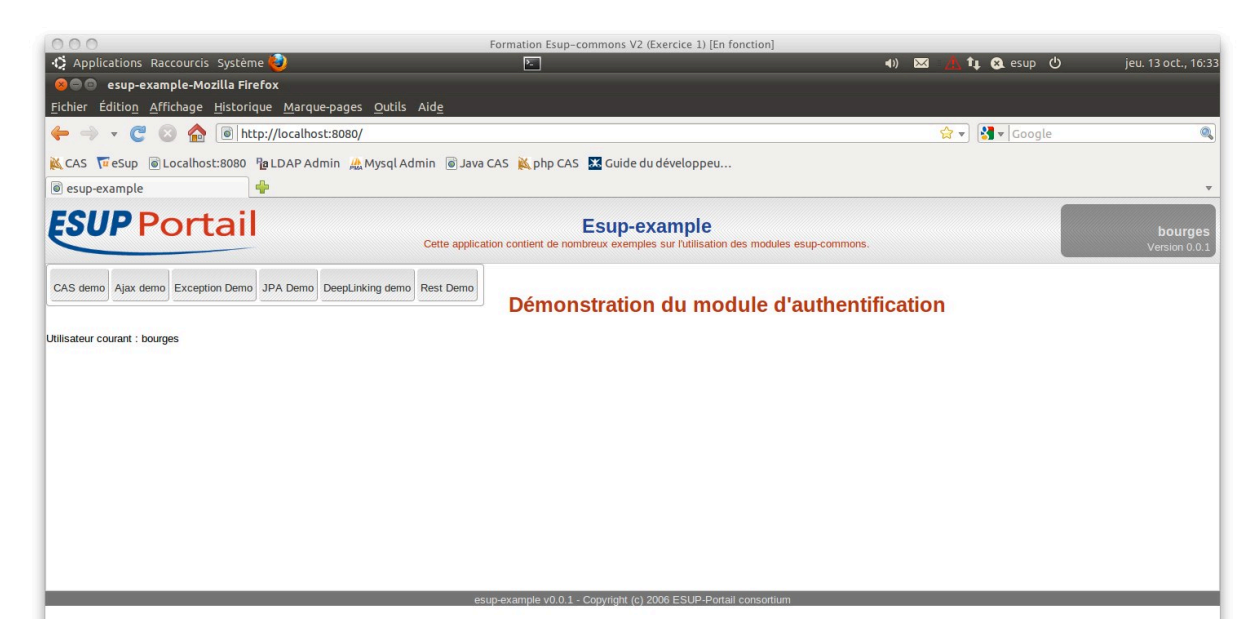

Tester les différentes options du menu

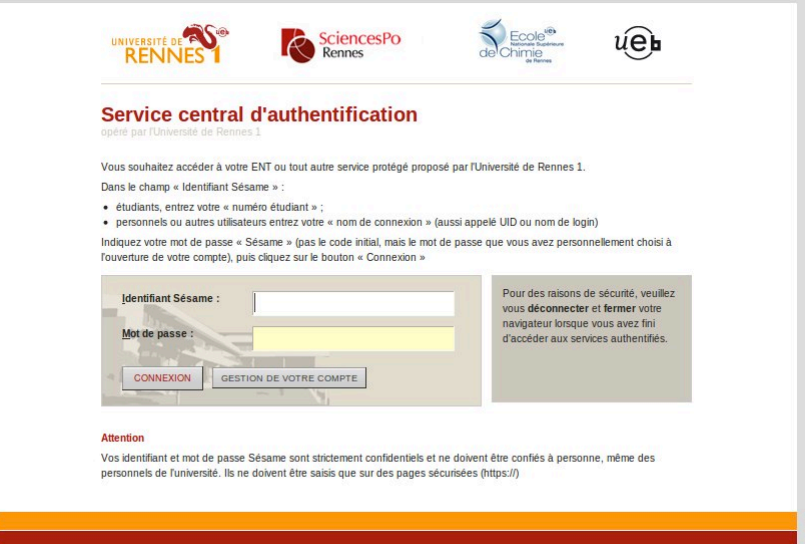

Stopper le serveur :

Soit en lançant une execution maven jetty : stop equivalente à la commande :  $\bullet$ mvn jetty:stop

Π

Soit via Ecplise  $\bullet$ 

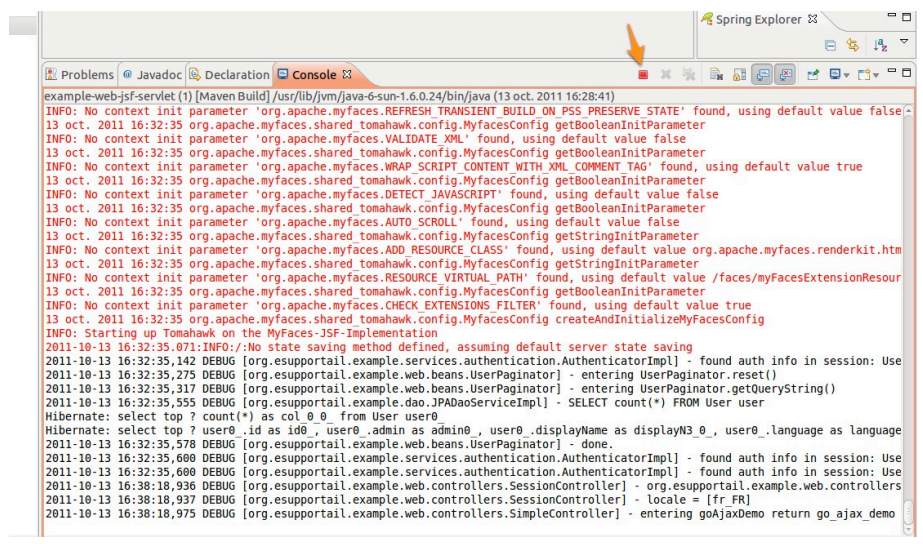

## Création d'un projet

## Exercice N°3 : Création d'un projet maven à partir de blank

#### Création d'un projet mayen à partir de blank  $\mathbf 1$

## $\oplus$  File > new > project > Project... > Maven > Maven project

Suivre la documentation :

 $\Rightarrow$  http://www.esup-portail.org/pages/viewpage.action?pageId=100663444

La structure du projet va être construite à partir d'un archétype Mayen dont voici les paramètres :

- ſ, archetypeRepository=https://mvn.esup-portail.org/content/repositories/releases
- Ι. archetypeGroupId=org.esupportail.blank
- archetypeArtifactId=esup-blank-archetype  $\blacksquare$
- archetypeVersion=0.2.5
- groupId=org.esupportail.formation
- artifactId=esup-formation
- package=org.esupportail.formation
- $\mathsf{L}_\bullet$  $version = 0.0.1-SNAPSHOT$

On constate alors qu'éclipse fait un Build maven dependencies et un Build maven project

- $\blacktriangleright$  esup-formation
- $\blacktriangleright$   $\stackrel{M \triangle J}{\blacktriangleright}$  esup-formation-dao
- $\blacktriangleright$  esup-formation-domain-beans
- $\blacktriangleright$   $\mathbb{Z}$  esup-formation-domain-services
- $\blacktriangleright$   $\frac{M_2\cup}{M_1}$  esup-formation-utils
- $\blacktriangleright$   $\mathbb{Z}$  esup-formation-web-jsf-mixed
- $\blacktriangleright$  esup-formation-web-jsf-mobile
- $\blacktriangleright$   $\mathbb{Z}$  esup-formation-web-isf-portlet
- esup-formation-web-jsf-servlet
- $\triangleright$   $\frac{M_2}{A}$  esup-formation-web-springmvc-portlet
- $\triangleright$  esup-formation-web-springmvc-servlet

Eclipse a alors construit plusieurs projets. Il s'agit en fait d'un projet racine, ici esupformation et de l'ensemble de ses modules, ici esup-formation-xxx.

Le projet est alors complètement autonome et déconnecté du core esup-commons et de SVN. Maven ne sert qu'à gérer les dépendances. Ce projet pourra ensuite être partagé via SVN ou être lui-même déposé sur un repository maven (pour d'autres projets qui en en dépendraient) et devenir archetype mayen (modèle de projet).

#### $\overline{2}$ Un coup de ménage...

#### $2.1$ **Erreur sur web-jsf-mixed**

Dans web-jsf-mixed la classe intitulée ServletOrPortletPhaseListener changer le nom de package en "*package org.esupportail.formation.jsf;*"

Voir mon mail "annuaire2 qui traine dans blank"

```
* ESUP-Portail Directory Application - Copyright (c) 2011
ESUP-Portail consortium.
      \star /
     package org.esupportail.annuaire2.web.jsf;
           import javax.faces.context.ExternalContext;
\frac{1}{2} A corriger dans blank
```
#### Les fichiers auth.xml et domain.xml embarqués dans les jars  $2.2$

Déplacer les fichiers auth. xml et domain. xml des modules de vue web vers le module domain-services.

Dans un module de vue (ex : web-jsf-servlet) copier/coller/renommer respectivement src/main/resources/properties/auth/auth.xml et src/main/resources/properties/domain/domain.xml vers src/main/resources/META-INF (à Créer) esup-formation-domain-servicesauth.xml et esup-formation-domain-services-domain.xml

Dans chacun des autres modules de vue web dans src/main/resources/properties ôter auth. xml et domain. xml

Puis dans application Context. xml de chaque vue web ôter...

```
<import resource="auth/auth.xml" />
|| <import resource="domain/domain.xml" />
```
... et mettre à la place

```
<import resource="classpath*:META-INF/esup-formation-domain-
services-auth.xml" />
<import resource="classpath*:META-INF/esup-formation-domain-
services-domain.xml" />
```
/!\ Voir si on fait une livraison qui corrige ceci avant la formation

Sur le projet racine :

mvn install

```
\sqrt{\sigma} Clique droit sur le projet racine esup-formation > Run As > 6 Maven Install
```

```
[INFO] Reactor Summary:
[ INFO]
[0.933s][INFO] esup-formation-domain-beans ....................... SUCCESS
14.283s1[INFO] esup-formation-dao ................................. SUCCESS
[1.562s][INFO] esup-formation-utils ............................... SUCCESS
10.580s1[INFO] esup-formation-domain-services ..................... SUCCESS
[0.961s]
```

```
[INFO] esup-formation-web-jsf-mixed ........................ SUCCESS
[14.104s]
[INFO] esup-formation-web-jsf-servlet ...................... SUCCESS
[7.868s]
[INFO] esup-formation-web-jsf-mobile ....................... SUCCESS
[8.539s]
[INFO] esup-formation-web-jsf-portlet ...................... SUCCESS
[8.928s]
[INFO] esup-formation-web-springmvc-servlet .............. SUCCESS 
[4.476s]
[INFO] esup-formation-web-springmvc-portlet .............. SUCCESS 
[10.112s]
[INFO] -------------------------------------------------------------
-----------
[INFO] BUILD SUCCESS
```
Sur le module web-jsf-servlet.

- mvn jetty:run
- <sup>t</sup> Clique droit sur le projet web-jsf-servlet > Run As > 5 Maven build...
- <sup>t</sup> $\Theta$  Saisir un nom de tâche et goals : jetty:run

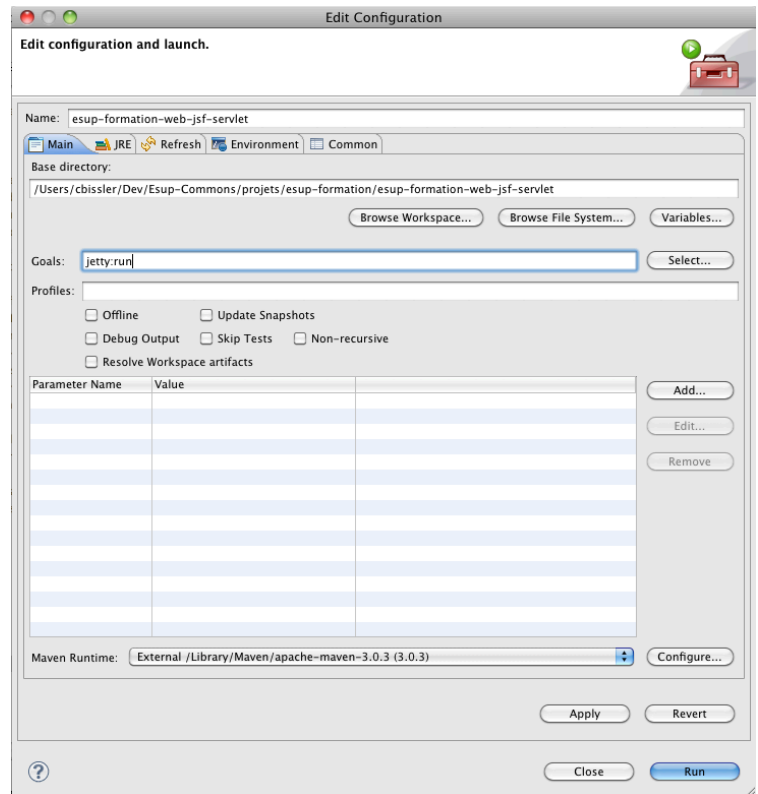

Vérifier que cela fonctionne

[INFO] Started Jetty Server

Et lancer dans un navigateur

 $\Rightarrow$  http://localhost:8080/

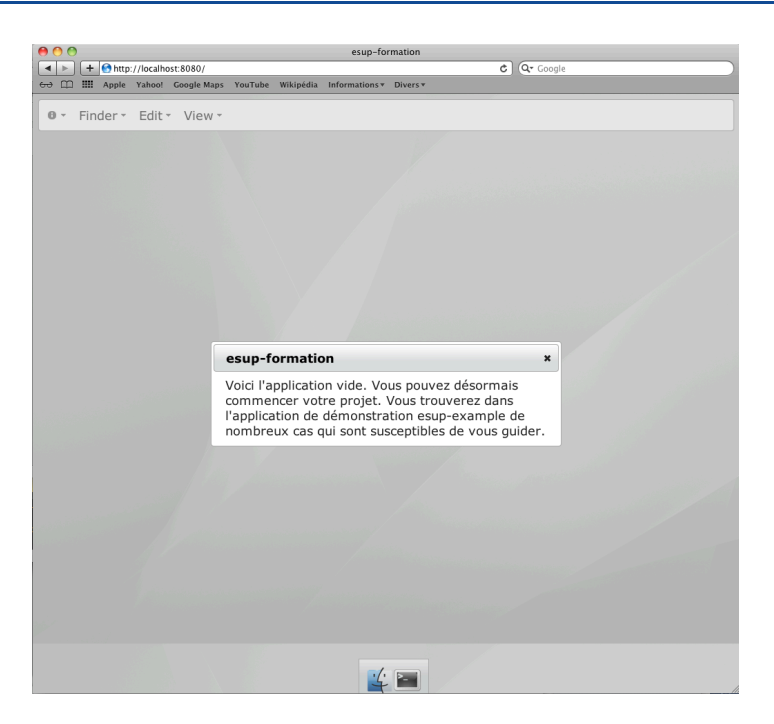

## **2.3 Erreur dans l'appel d'un template**

Corriger l'appel du template dans exception/exception.xhtml

Remplacer ...

 $\ldots$ 

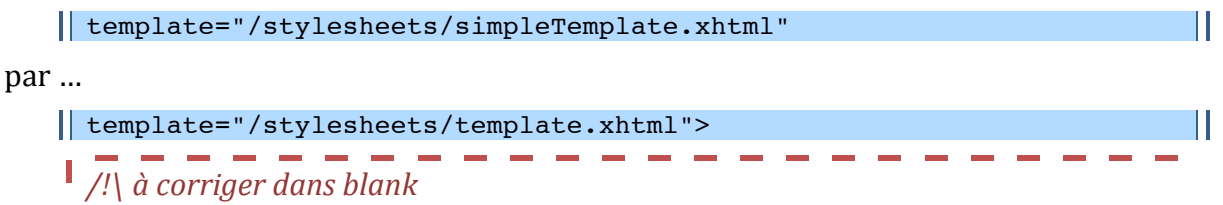

## **2.4 Ménage dans les librairies JSF**

Stopper le serveur.

Dans le module web-jsf-servlet le fichier /src/main/webapps/stylesheets/welcome.xhtml ôter tout ce qui est *primefaces*, *tomahawk* (corps + déclaration) et mettre du *JSF* standard.

On ôte donc tomahawk, primefaces, esupportail :

- http://primefaces.prime.com.tr/ui
- http://commons.esup-portail.org
- http://myfaces.apache.org/tomahawk

On laisse les librairies jsf standard :

- http://java.sun.com/jsf/core
- http://java.sun.com/jsf/facelets
- http://java.sun.com/jsf/html

#### Faire de même dans **template.xhtml**, include/ header.xhtml et **exception/exception.xhtml**

Oter la balise *primefaces* dans exception.xhtml en remplaçant...

<p:commandButton value="#{msgs['\_.BUTTON.BACK\_WELCOME']}" action="#{exceptionController.restart}" />

... par...

```
<h:commandButton value="#{msgs['_.BUTTON.BACK_WELCOME']}"
          action="#{exceptionController.restart}" />
```
Oter la balise tomahawk dans template. xhtml en remplacant ...

 $\vert\vert$  <t:stylesheet path="#{path}" />

... par...

```
|| <link rel="stylesheet" type="text/css" href="#{path}"/>
```
/!\ arriver à enlever les warnings sur les balises

Sur le module web-jsf-servlet

mvn install jetty:run

Eventuellement, faire une nouvelle tâche :

- $\Diamond$  Clique droit sur le projet esup-formation-web-jsf-servlet > Run As > 5 Maven build...
- $\Diamond$  Saisir un nom de tâche et goals : install ietty:run

Vérifier que cela fonctionne.

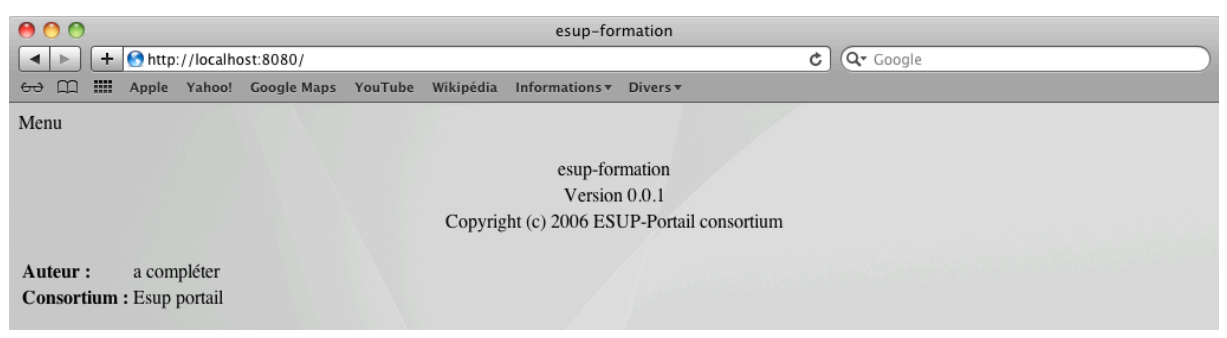

L'auteur qui apparait est « Cédric Leproust » à changer dans web-isf-servlet le fichier src/main/resources/properties/i18n/bundles

Ouvrir Messages  $xx.\text{properties}$  avec RBE et corriger  $ABOUT > AUTHOR > NAME$ 

/!\ à corriger dans blank

#### $2.5$ Ménage des modules inutiles

Enfin, supprimer les modules dont nous ne nous servirons pas au cours de cette formation à savoir :

- esup-formation-web-jsf-mixed
- esup-formation-web-jsf-mobile
- esup-formation-web-isf-portlet
- esup-formation-web-springmyc-servlet

Puis dans pom. xml du projet racine esup-formation, ôter ou commenter les modules fils correspondants :

```
<modules>
   <module>esup-formation-dao</module>
   <module>esup-formation-utils</module>
   <module>esup-formation-domain-beans</module>
   <module>esup-formation-domain-services</module>
          <module>esup-formation-web-jsf-mixed</module> -->
  21 -
```

```
 <module>esup-formation-web-jsf-servlet</module>
 <!-- <module>esup-formation-web-jsf-mobile</module>
  <module>esup-formation-web-jsf-portlet</module>
   <module>esup-formation-web-springmvc-servlet</module> -->
   <module>esup-formation-web-springmvc-portlet</module>
 </modules>
```
Sur le projet racine :

| mvn install

Π

## Beans Spring

## **1 Le fichier de configuration principal**

*Spring* permet de créer des objets (appelés alors *beans*) en les déclarant dans un fichier de configuration!*XML*.

Le fichier de configuration principal est déclaré dans le **web. xml** sous forme d'un paramètre de l'application. Il se trouvera donc dans le module de vue qui sera lancé.

Ouvrir par exemple dans le module web-jsf-servlet le fichier **src/main/resources/properties/applicationContext.xml**

Dans *esup-commons* ce fichier de configuration principal contient seulement des inclusions de fichiers de configurations spécialisés par domaine

### L'import des différents fichiers

<import resource="i18n/i18n.xml" /> <import resource="smtp/smtp.xml" />

#### **Cas)des fichiers)embarqués)dans)les)modules sous>jacents**

Afin de limiter la duplication des fichiers de configuration dans chaque module de vue. On peut décider de positionner des fichiers de configuration directement au niveau du module qui les utilise.

```
<import resource="classpath*:META-INF/esup-formation-domain-
services-auth.xml" />
<import resource="classpath*:META-INF/esup-formation-domain-
services-domain.xml" />
```
On retrouvera par exemple ces fichiers dans le module domain-services précisément dans src/main/resources/META-INF afin qu'ils se retrouvent à la racine du fichier *jar* généré à la compilation du module.

## **2 L'injection**

Parcourir les différents fichiers de configuration.

*Injection d'une chaîne de caractères* 

Exemple :

```
<property name="recipientEmail" value="webmaster@domain.edu"/>
```
*Injection d'un autre bean* 

Exemple :

```
\vert <property name="authenticationService" ref="authenticationService"/> \vert
```
*Injection d'une liste* 

Exemple :

```
<property name="servers">
  <list>
```

```
 <ref bean="smtpServer1" />
     <ref bean="smtpServer2" />
   </list>
</property>
```
**Externalisation dans un fichier** 

Ouvrir le fichier src/main/resources/properties/smtp/smtp.xml on remarque des paramètres externalisés par l'intermédiaire d'une variable.

Exemple :

 $\|\$  <property name="interceptAll" value="\${smtp.interceptAll}" />

La variable *smtp.interceptAll* sera renseignée dans un fichier de propriété distinct. Ce mécanisme permet de simplifier la tâche des exploitants, qui pourront configurer une application directement en éditant des fichiers de propriétés, plus simples que des fichiers XML de configuration *spring*.

Dans le module web-jsf-servlet le fichier  $src/main/resources/properties/applicationContext.xml$  on trouve:

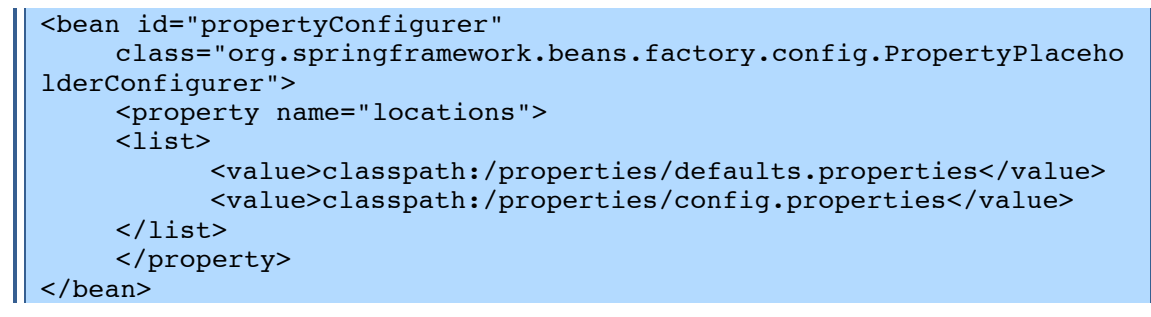

L'utilisation du *PropertyPlaceholderConfigurer* de *spring* propose un mécanisme de surcharge des fichiers de propriétés. On voit ainsi dans l'exemple l'utilisation d'un fichier /properties/defaults.properties qui contiendra la configuration par défaut de l'application. Il suffira alors de surcharger dans le ficher /properties/config.properties les paramètres qui ne conviennent pas dans **/properties/defaults.properties**.

n. *On constate que config.properties est vide. En effet, par défaut une application vierge+utilise+les+paramètres+par+défaut.*

### **Exercice N°4 :** Instanciation d'un bean simple

L'objectif de cet exercice est de créer un bean simple et y injecter les valeurs des attributs grâce à spring.

Dans domain-beans ajouter le bean *Task* 

```
package org.esupportail.formation.domain.beans;
public class Task{
    private boolean publicTask;
      private String title;
      private String description;
     public String getTitle() {
          return title;
     }
    public void setTitle(String title) {
```
Ш

```
this.title = title;
}
public String getDescription() {
     return description;
}
public void setDescription(String description) {
      this.description = description;
}
public boolean isPublicTask() {
      return publicTask;
}
public void setPublicTask(boolean publicTask) {
      this.publicTask = publicTask;
}
```
#### ! **Récupérer)le)fichier)Task.java>exo4**

Déclarer une instance de ce bean dans **src/main/resources/properties/beans.xml**

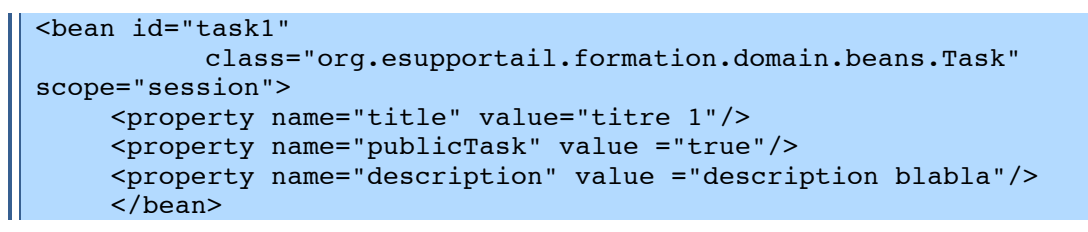

}

Importer! **beans.xml**

dans **src/main/resources/properties/applicationContext.xml**

<import resource="web/beans.xml" />

Pour l'exemple, injecter ce bean dans *sessionController* du module web-jsf-servlet.

Pour cela, ajouter une propriété de type *Task* à l'objet *sessionController* ainsi que ses accesseurs.

```
private Task task;
[…]
    public Task getTask() {
          return task;
    }
    public void setTask(Task task) {
          this.task = task;
     }
```
Injecter par!référence *task1* dans!le!*sessionController* par!configuration!*Spring*

Dans **src/main/resources/properties/web/controllers.xml**

```
<bean id="sessionController"
    class="org.esupportail.formation.web.controllers.SessionControl
ler" parent="abstractDomainAwareBean" scope="session">
          […]
          <property name="task" ref="task1">
                <description>The task</description>
          </property>
    </bean>
```
Faire afficher ce bean dans la méthode *afterPropertiesSetInternal()* de *sessionController* 

```
import org.esupportail.formation.domain.beans.Task:
import org.esupportail.commons.utils.BeanUtils;
[\cdots]public class SessionController extends AbstractDomainAwareBean {
[\cdots]@Override
    public void afterPropertiesSetInternal() {
           [\ldots]System.out.println("Test injection => "+task.getTitle()+"
"+task.getDescription());
```
Sur le projet racine :

```
\| mvn install
```
Sur le module web-jsf-servlet.

mvn jetty:run

Se connecter sur l'application pour instancier le **SessionController**. Pour cela, lancer dans un navigateur

 $\Rightarrow$  http://localhost:8080/

On trouvera alors dans les logs :

 $\parallel$  Test injection => titre 1 description blabla

#### $\overline{\mathbf{3}}$ Accès aux paramètres de configuration

#### Personnalisation des configurations grâce à l'injection **Exercice N°5 :**

Dans cet exercice nous allons observer le fonctionnement global du paramétrage d'une application et modifier pour l'exemple la configuration du système d'authentification qui sera vu plus tard grâce aux mécanismes d'injection spring.

Dans  $\mathsf{I} \mathsf{e}$ module dans  $\mathsf{I}$ fichier domain-services vérifier src/main/resources/META-INF/esup-formation-domain-services-auth.xml que la méthode d'authentification est bien « offline » (utilisation de la classe org.esupportail.commons.services.authentication.OfflineFixedUserAuthenticationSe rvice au niveau de *authenticator*)

Changer le login qui sera positionné en dur par défaut et le type d'authentification qui sera simulé.

Exemple:

```
<bean id="OfflineFixedUserAuthenticationService"
    class="orq.esupportail.commons.services.authentication.OfflineF
ixedUserAuthenticationService">
          <property name="authId" value="cbissler" />
           <property name="authType" value="application" />
    \langle/bean>
```
Faire afficher la version de l'application dans la méthode afterPropertiesSetInternal() de sessionController du module web-jsf-servlet.

On constate que dans src/main/resources/properties/misc/application.xml on peut paramétrer la version de l'application.

```
 <property name="versionMajorNumber" value="0" >
            <description>
                 The major number of the application (1 for version
1.2.3.
           </description>
     </property>
     <property name="versionMinorNumber" value="0" >
           <description>
                 The minor number of the application (2 for version
1.2.3.
           </description>
     </property>
     <property name="versionUpdate" value="1" >
           <description>
                 The update of the application (3 for version
1.2.3.
            </description>
     </property>
```
Ensuite dans *sessionController* du module web-jsf-servlet on constate que *esupcommons* fournit par héritage la méthode *getApplicationService().* 

```
public void afterPropertiesSetInternal() {
           [\ldots]System.out.println("Test Version => 
"+getApplicationService().getVersion().toString()); }
```
*GetVersion()* fournira bien une concaténation des 3 numéros passés en configuration. En effet! dans!

### *org.esupportail.commons.services.application.SimpleApplicationServiceImpl*

 $On a$ 

```
public Version getVersion() {
          return new Version(versionMajorNumber + "." + 
versionMinorNumber + "." + versionUpdate);
     }
```
Sur le module web-jsf-servlet.

mvn jetty:run

Se connecter sur l'application pour instancier le *SessionController*. Pour cela, lancer dans un navigateur

⇒ http://localhost:8080/

On trouvera alors dans les logs :

```
Test Version => 0.0.1
```
Nous avons fait ceci à titre d'exemple. Supprimer la déclaration du bean dans **beans.xml** et sa récupération dans *SessionController*. Nous ne garderons que la classe **Task** pour la suite.

## Gestion des Logs et tests unitaires

#### $\mathbf{1}$ **Gestion des logs**

esup-commons utilise la librairie standard commons-logging d'Apache qui permet d'utiliser différents mécanismes de log (standard Java, Log4j, etc.).

#### $1.1$ Utilisation dans le code Java

Pour pouvoir utiliser un logger dans une classe de votre application vous devez le définir. Suivant le cas, vous aurez deux définitions. Exemple :

```
private static final Logger LOGGER = new
\parallel LoggerImpl(NonClasse.class);
```
 $_{011}$ 

```
\parallel private final Logger logger = new LoggerImpl(getClass());
```
Le premier exemple est adapté à l'utilisation d'un logger à l'intérieur d'une classe utilitaire constituée de méthodes définies static. Le second exemple est adapté aux classes dynamiques. Dans ce cas l'utilisation de getClass() permet d'avoir une information sur la classe concrète utilisée. C'est particulièrement utile en cas d'héritage de classes.

Ensuite vous pouvez utiliser ce logger dans vos méthodes pour loguer en mode TRACE, DEBUG. INFO. WARN ou ERROR. Exemple :

|| logger.error("Nous avons un problème"):

Afin de ne pas pénaliser les performances avec la gestion des logs en mode DEBUG et TRACE il est conseillé de tester leur activation. Exemple :

```
if (logger.isDebugEnabled()) {
 logger.debug("set language " + locale + " for user '" +
   currentUser.getId() + "'");
```
#### Activation du mécanisme de log  $1.2$

Dans le fichier src/main/resources/log4j.properties du module web-jsfservlet

Remplacer...

|| log4j.logger.org.esupportail.example=DEBUG

par...

```
|| log4j.logger.org.esupportail.formation=DEBUG
      \parallel /! A corriger dans blank
```
Dans config. properties paramétrer la gestion des logs à votre convenance. Ajouter par exemple :

```
log.level=DEBUG
| log.output=stdout
```
Ш

#### $\overline{2}$ Les test unitaires

Les tests unitaires sont (ou devraient être!) une partie importante de toute application Java. Maven intègre complètement les tests unitaires dans le cycle de développement. Pour exécuter l'ensemble des tests unitaires, on appelle la phase test du cycle de vie :

Ш

 $\parallel$  mvn test

#### **Exercice N°6 : Test unitaire simple**

Afin de voir comment *maven* intègre la gestion des tests unitaires nous allons mettre en place un test unitaire simple sur le bean Task.

Dans le fichier pom.xml du module domain-beans aiouter la dépendance vers IUnit.

```
<dependency>
    <groupId>junit</groupId>
    <artifactId>junit</artifactId>
    <version>4.8.2</version>
    <type>jar</type>
     <scope>test</scope>
</dependency>
```
### $\Diamond$  clique droit sur le projet > Maven > Update dépendencies

On notera l'utilisation du scope test qui indique à mayen que cette librairie ne sera utilisée que pour les tests unitaires du module. De ce fait, il est impossible de généraliser l'utilisation de la librairie *iUnit* en déclarant la dépendance au niveau du le module père de l'application puisque la portée reste dans les limites du module.

Puis créer le répertoire src/test/java (convention maven)

### $\hat{\sigma}$  clique droit sur java > Build path > Build as source folder

Créer une classe de test (tesCase) sur Task

- $\Diamond$  clique droit sur task > new > IUnit Test Case
- $\Theta$  Attention! changer le répertoire source proposé par défaut
- $\sqrt{2}$  Next > Choisir une ou deux méthodes

Laisser la classe proposée par défaut (qui provoque un échec à chaque fois)

```
package org.esupportail.formation.domain.beans;
import static org.junit.Assert.*:
import org.junit.Test;
public class TaskTest {
     @Test
     public void testSetTitle() {
            fail("Not yet implemented");
     \mathcal{F}@Test
     public void testGetDescription() {
           fail("Not yet implemented");
     \overline{\mathbf{r}}
```
Lancer

mvn test

#### *<b>The Clique droit sur le module > Run as > Maven Test*

On constate alors dans la console :

```
Running org.esupportail.formation.domain.beans.TaskTest
[…]
Failed tests: 
  testSetTitle(org.esupportail.formation.domain.beans.TaskTest): Not 
yet implemented
[…]
Tests run: 2, Failures: 2, Errors: 0, Skipped: 0
[…]
Failed to execute goal org.apache.maven.plugins:maven-surefire-
plugin:2.7.2:test (default-test) on project esup-formation-domain-
beans: There are test failures.
```
Et si on tente de compiler ou lancer l'application on obtient la même erreur :

• Sur le module ou sur le projet racine

**nvn** install

• Sur le module web-jsf-servlet

```
mvn jetty:run
```
En effet, *maven* exige que l'ensemble des tests unitaires soit validé avant de poursuivre.

Il est toujours possible d'indiquer explicitement à *maven* d'ignorer les tests

• Dans!*eclipse*

#### **Fenêtre Run > Run configurations**

 $\bullet$  En ligne de commande

-Dmaven.test.skip=true

ou

-DskipTests=true

Ajouter maintenant un test qui passe (ou qui peut passer pour être exact !)

```
@Test
public void testSetTitle() {
      Task t=new Task();
      t.setTitle("test titre");
      assertEquals("test titre",t.getTitle());
}
```
Et là ça passe

```
Running org.esupportail.formation.domain.beans.TaskTest
Tests run: 1, Failures: 0, Errors: 0, Skipped: 0, Time elapsed: 
0.051 sec
Results :
Tests run: 1, Failures: 0, Errors: 0, Skipped: 0
```
### **Exercice N°7 : Test unitaire avancé**

On souhaite par exemple tester que l'authenticator injecté est bien de la classe AuthenticatorImpl. Ce test est complètement absurde dans un cas réel mais il va nous

Н

Н

permettre de voir comment lancer des tests en mode batch (hors conteneur [2EE]) dépendant d'une arborescence de fichiers de configurations traditionnellement gérés par le conteneur I2EE dans un contexte web.

Démarrer comme l'exercice précédent dans le module domain-services

Créer une classe de test sur *Authenticator* 

```
package org.esupportail.formation.domain;
import org.esupportail.formation.services.auth.Authenticator;
import org.junit.Assert;
import org.junit.Test;
public class AuthenticatorTest {
    private Authenticator authenticator;
    @Test
    public void testSetAuthenticationService() {
    Assert.assertEquals("org.esupportail.formation.services.auth.Au
thenticatorImpl",authenticator.getClass().getName());
    }
}
```
Dans src/test/resources/META-INF (à créer) créer un fichier de configuration spring! similaire! à! **applicationContex.xml** (**testApplicationContext.xml** par! exemple) qui contiendra :

```
<?xml version="1.0" encoding="UTF-8" ?>
<beans xmlns="http://www.springframework.org/schema/beans"
    xmlns:xsi="http://www.w3.org/2001/XMLSchema-instance"
    xsi:schemaLocation="http://www.springframework.org/schema/beans 
http://www.springframework.org/schema/beans/spring-beans-3.0.xsd
          http://www.springframework.org/schema/aop 
http://www.springframework.org/schema/aop/spring-aop-3.0.xsd">
<import resource="classpath*:META-INF/esup-formation-domain-
services-auth.xml" />
<import resource="classpath*:META-INF/esup-formation-domain-
services-domain.xml" />
\langleheans\rangle
```
Si ces fichiers importés utilisent des paramètres externalisés dans un fichier de propriétés, copier/coller ces fichiers **config.properties** et **default.properties** ou créer un fichier minimal contenant uniquement les propriétés nécéssaires.

Il!faudra!alors!ajouter un!*propertyConfigurer*

```
<bean id="propertyConfigurer"
    class="org.springframework.beans.factory.config.PropertyPlaceho
lderConfigurer">
<property name="locations">
    <list>
           <value>classpath:META-INF/defaults.properties</value>
           <value>classpath:META-INF/config.properties</value>
    \langlelist>
</property>
\langle/bean>
```
Simuler enfin le travail du contexte d'application en y ajoutant les fichiers de configurations nécessaires.

Cela se traduira de la façon suivante dans la classe de test

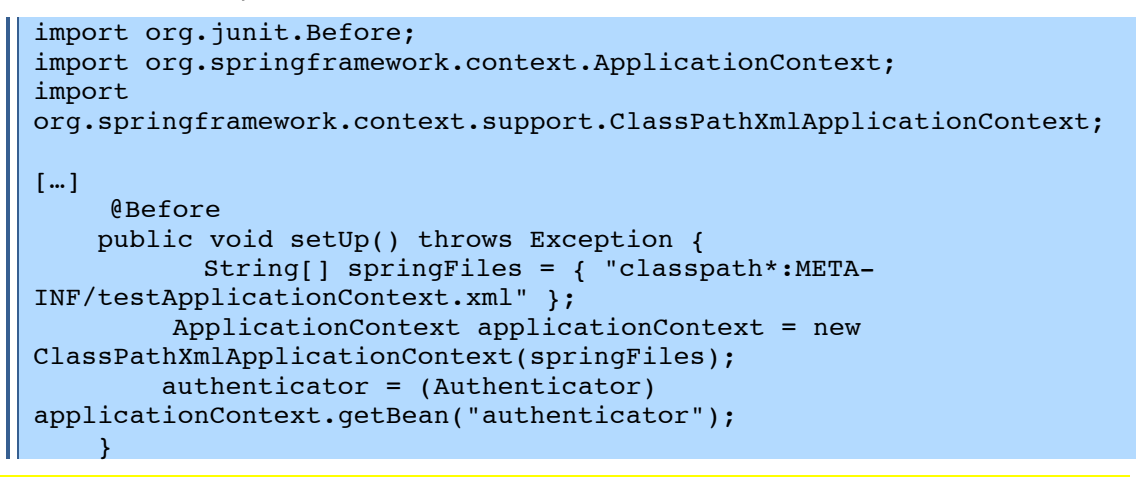

Impossible de faire afficher le nom de la classe d'authentification choisie car elle est protected

## Accès aux données

## Exercice N°8 : Création d'un objet métier simple.

L'objectif de ce premier exercice est de créer l'objet métier représentant une tâche et de mettre en place les mécanismes d'écritures et lecture en base de donnée.

Pour cela on utilisera une base de donnée embarquée Compléter

#### L'objet métier  $\mathbf{1}$

Créer un objet métier qui sera mappé en base.

Dans le pom. xml du module domain-beans y mettre la couche JPA

```
<dependency>
    <groupId>org.esupportail</groupId>
    <artifactId>esup-commons2-jpa</artifactId>
    <version>${esupcommons.version}</version>
    <scope>provided</scope>
</dependency>
```
Dans domain-beans adapter le bean Task créé précédement avec :

- · id (long généré en base) : Identifiant
- title (chaine obligatoire) : Titre
- · date (type date) : Date de limite d'éxécution de la tâche
- description (type chaine) : Description de la tâche
- · publicTask (type booleen) : Booléen précisant si la tâche est publique ou pas

Ajouter 2 requêtes de récupération des tâches :

- $\bullet$ allTasks : pour récupérer toutes les tâches.
- publicTasks : pour récupérer les tâches publiques.

 $\mathscr P$  Récupérer le fichier Task.java-exo8

#### $\overline{\mathbf{z}}$ La couche DAO

d'accès Créer classe DAO *JPADaoServiceImpl*  $\mathbf{u}$ qui étendra org.esupportail.commons.dao.AbstractGenericJPADaoService ainsi que son interface DaoService qui devra se présenter comme suit :

```
package org.esupportail.formation.dao;
import java.io.Serializable;
import java.util.List;
import org.esupportail.formation.domain.beans.Task;
1*** The DAO service interface.
```

```
public interface DaoService extends Serializable {
     1*** Get all public task.
      \star/public List<Task> qetPublicTasks() ;
     /*** Get all task.
     \star/
     public List<Task> qetTasks();
     1*** Add a task.
      * @param task
      \star /
     void addTask(Task task);
     /*** Delete a task.
      * @param task
     \star/void deleteTask(Task task);
     /*** Update a task.
      * @param task
      \star /
     Task updateTask(Task task);
     1*** @param id
      * @return the Task instance that corresponds to an id.
      \star /
     Task getTask(long id);
```
 $On$ aioute ensuite fichiers de configuration nécessaires dao.xml les et persistence.xml

#### Pour cela 2 façon de faire :

- Soit dans le module de vue qui sera lancé (ex : web-jsf-servlet) à faire à  $\bullet$ chaque module s'il y en a plusieurs
- · Soit dans le module dao directement de manière à avoir la configuration dans le jar généré par mayen et s'assurer d'avoir la même choses quel que soit le module de vue lancé.

On constate dans dao.xml que les paramètres sont passés par l'intermédiaire de variables qui seront positionnées dans le fichier de properties.

#### Dans le module vue :  $2.1$

Dans src/main/resources/properties/dao copier les fichiers dao.xml et persitence.xml

On peut d'ores et déjà prévoir que la couche dao sera appelée par la couche domainservices. On devra donc aiouter l'import de la dao dans le fichier src/main/resources/META-INF/esup-formation-domain-servicesdomain.xml du module domain-services de la façon suivante :

|| <import resource="classpath\*:/properties/dao/dao.xml" />

H

## **2.2 Dans le module dao:**

Copier/coller/renommer respectivement les fichiers dao.xml et persitence.xml vers s**rc/main/resources/META-INF** (à! créer) en **esup-formation-dao-dao.xml** et! **esup-formation-dao-persitence.xml**

Dans **dao-dao.xml** adapter le chemin vers **dao-persitence.xml** en remplaçant :

```
<property name="persistenceXmlLocation" 
value="classpath:/properties/dao/persistence.xml" />
```
par

```
<property name="persistenceXmlLocation" value="classpath*:META-INF/
esup-formation-dao-persistence.xml" />
```
On peut d'ores et déjà prévoir que la couche dao sera appelée par la couche domainservices. On devra donc ajouter l'import de la dao dans le fichier **src/main/resources/META-INF/esup-formation-domain-services**domain.xml du module domain-services de la façon suivante

 $\vert\vert$  <import resource="classpath\*:META-INF/esup-formation-dao-dao.xml" />  $\vert\vert$ 

Selon la méthodes choisie

### ! **Récupérer) les) fichiers) dao.xml>exo8) et) persistence.xml>exo8 ou) dao>** dao.xml-exo8 et dao-persitence.xml-exo8

Enfin sur le module dao faire

 $\|$  mvn install

## **3 La couche Services**

La couche service va faire appel à la couche dao pour récupérer les tâches en base.

Dans le fichier pom.xml du module domain-services ajouter la dépendance vers le module dao

```
<dependency>
             <groupId>org.esupportail.formation</groupId>
             <artifactId>esup-formation-dao</artifactId>
             <version>0.0.1-SNAPSHOT</version>
             <type>jar</type>
</dependency>
```
Ajouter! dans! *DomainService* et! son! implémentation! *DomainServiceImpl* l'attribut! *daoService* et les accesseurs correspondants

private DaoService daoService;

 $\mathscr P$  En cas d'erreurs de reconnaissance des classes dao générer à nouveau le jar **du module)dao.**

Ajouter les méthodes permettant de lister les tâches et d'ajouter une tâche.

```
public List<Task> getTasks() {
     return daoService.getTasks();
}
public void addTask(Task task) {
     Task tmp = daoService.getTask(task.getId());
      if (tmp == null) {
            // task does not already exists in database
```
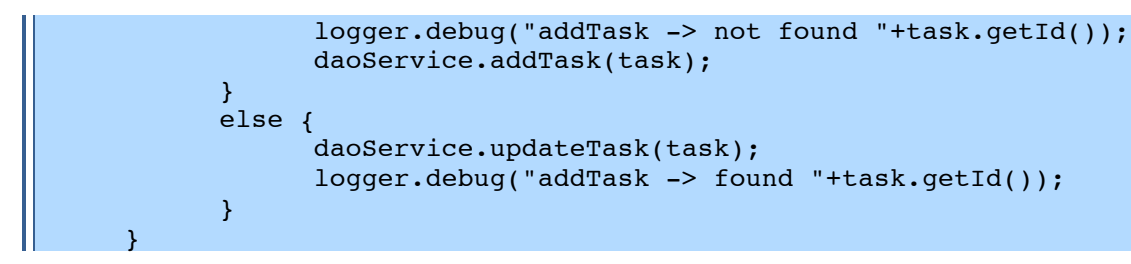

Ajouter dans *afterPropertiesSet()* la vérification que l'objet **DaoService** est bien injecté

```
Assert.notNull(this.daoService, 
                       "property daoService of class " + 
this.getClass().getName() + " can not be null");
```
Ajouter l'injection spring du *daoService* dans **META-INF/esup-formation-domainservices-domain.xml**

```
<bean id="domainService" 
class="org.esupportail.formation.domain.DomainServiceImpl">
           <property name="daoService" ref="daoService" />
</bean>
```
Ainsi que *AOP* (aspect-oriented programming via Spring AOP) pour gérer les connexions aux bases de données et les transactions.

```
 <aop:config>
         <aop:pointcut id="domainMethods"
             expression="execution(* 
org.esupportail.*.domain.DomainServiceImpl.*(..))" />
         <aop:advisor advice-ref="txAdvice" pointcut-
ref="domainMethods" />
     </aop:config>
     <tx:advice id="txAdvice" transaction-manager="txManager">
         <tx:attributes>
             <tx:method name="add*" propagation="REQUIRED" />
             <tx:method name="delete*" propagation="REQUIRED" />
             <tx:method name="update*" propagation="REQUIRED" />
             <tx:method name="*" propagation="SUPPORTS" read-
only="true"/>
         </tx:attributes>
    </tx:advice>
```
Dans src/main/resources/properties/config.properties configurer la connexion à la base de données (cf. variables utilisées dans **dao. xml**)

```
####################################################################
####
# Database
#
jdbc.connection.driver class=org.hsqldb.jdbcDriver
jdbc.connection.url=jdbc:hsqldb:file:formationData
jdbc.connection.username=sa
jdbc.connection.password=
jndi.datasource=jdbc/formationDB
# JNDI/JDBC
# for JDBC datasource.bean=JDBCDataSource
# for JNDI datasource.bean=JNDIDataSource
datasource.bean=JDBCDataSource
jpa.database.type=HSQL
```
Enfin, si cela n'a pas été fait ajouter l'import du fichier de propriétés DAO selon la méthode choisie

```
| <import resource="classpath*:/properties/dao/dao.xml" />
```
H

Ш

 $0<sub>u</sub>$ 

```
| <import resource="classpath*:META-INF/dao-dao.xml" />
```
#### Premiers tests d'écriture et lecture en base 4

#### Création d'un contrôleur  $4.1$

Dans src/main/java du module web-jsp-servlet créer TaskController du package org.esupportail.formation.web.controllers.

```
package org.esupportail.formation.web.controllers;
import java.util.Date;
import org.esupportail.formation.domain.beans.Task;
public class TaskController extends AbstractContextAwareController {
     1*** VersionId
     \star /
    private static final long serialVersionUID = -
872218604638760392L;
    public String getTestDao(){
           Task task=new Task();
          task.setDate(new Date());
           task.setTitle("titre de test");
           task.setPublicTask(true);
           qetDomainService().addTask(task);
           return "OK":
    \mathcal{F}
```
Déclarer le contrôleur dans src/main/resources/properties/web/controllers.xml

```
<bean id="taskController"
    class="org.esupportail.formation.web.controllers.TaskController
    parent="abstractContextAwareController"
    scope="session"/>
```
Et l'appeler dans src/main/webapps/stylesheets/welcome. xhtml en ajoutant un

```
\vert <h:outputText value="#{taskController.testDao}" />
```
Sur le projet racine :

 $\|$  mvn install

Sur le module web-jsf-servlet

mvn jetty:run

Vérifier que cela fonctionne

|| [INFO] Started Jetty Server

```
et
```
 $\Rightarrow$  http://localhost:8080/

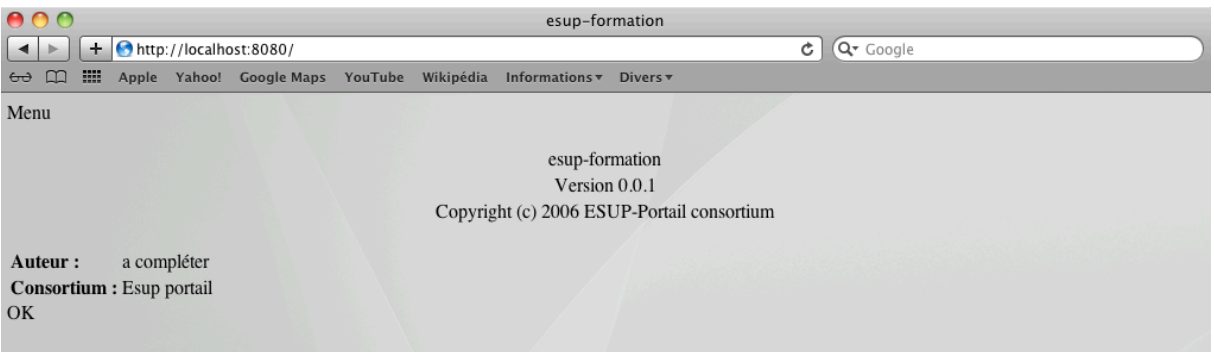

"OK" s'affiche la méthode a été appelée

Dans la console on a ...

```
Hibernate: select task0.id as id0 0, task0.date as date0 0,
task0_.description as descript3_0_0_, task0_.publicTask as 
publicTask0_0_, task0_.title as title0_0_ from Task task0_ where 
task0.id=?
Hibernate: insert into Task (id, date, description, publicTask, 
title) values (null, ?, ?, ?, ?)
Hibernate: call identity()
```
… ce qui semble dire que la tâche a été ajoutée.

Dans Eclipse faire un *refresh* sur web-jsf-servlet. On constate que 3 fichiers ont été créés à la racine du module :

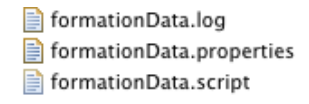

Dans **formationData.script** on trouve le script de création de la base généré à partir de ce qu'on a déclaré par JPA.

```
CREATE SCHEMA PUBLIC AUTHORIZATION DBA
CREATE MEMORY TABLE TASK(ID BIGINT GENERATED BY DEFAULT AS 
IDENTITY(START WITH 1) NOT NULL PRIMARY KEY,DATE 
TIMESTAMP,DESCRIPTION VARCHAR(255),PUBLICTASK BOOLEAN NOT NULL,TITLE 
VARCHAR(255) NOT NULL)
ALTER TABLE TASK ALTER COLUMN ID RESTART WITH 2
CREATE USER SA PASSWORD ""
GRANT DBA TO SA
SET WRITE DELAY 10
SET SCHEMA PUBLIC
```
En revanche, il ne contient pas les données.

On stoppe jetty toujours pas de données.

On redémarre et là on a

```
INSERT INTO TASK VALUES(1,'2011-07-27 
13:17:27.957000000',NULL,TRUE,'titre de test')
```
 $\frac{1}{12}$  expliquer pourquoi on a les inserts au redémarrage et pas au stop

Ajouter la récupération de l'ensemble des tâches en base dans la méthode *getTestDao()* et le lister dans la console

```
List<Task> liste=getDomainService().getTasks();
for (Task t : liste) {
    System.out.println(t.getId()+" : "+t.getTitle());
```
#### $\parallel$  }

On doit alors retrouver les lignes suivantes

```
Hibernate: select task0_.id as id0_, task0_.date as date0_, 
task0_.description as descript3_0_, task0_.publicTask as 
publicTask0_, task0_.title as title0 from Task task0
1: titre de test
2 : titre de test
```
Ш

#### **Exercice N°9 : Création d'une relation entre objets métiers**

On trouve par défaut dans le module domain-beans l'objet User. Nous allons maintenant gérer ce type d'objet en base et ajouter une relation avec l'objet Task. Il s'agira donc d'ajouter la propriété *owner* qui sera le *User* qui a créé la tâche.

Pour aller plus loin :

- Ajouter et tester la modification d'une Tâche
- Ajouter et tester la suppression d'une Tâche
- Ajouter la recherche des tâches d'un user
- Faire en sorte que lorsqu'on supprime un User en base, l'ensemble de ses tâches soient supprimées également

#### Dans *User* :

• Pour!cela!renommer!la!propriété!*id* en!*login*

*En* effet, pour un objet métier il est important de savoir différencier : l'identifiant en base souvent clé primaire et propre à la base (ici id) et l'identifiant métier *unique,+ qui+ pourra+ être+ public+ et+ commun+ à+ plusieurs+ base+ du+ système+ d'information (ici login).* 

<u>and the second second</u> */!\ cela+nécessite+de+changer+tous+les+appels+setId+en+setLogin+et+notamment dans+ le+ module+ domain?services+ l org.esupportail.formation.services.auth.AuthenticatorImpl méthode getUser pour les types CAS et Shibboleth* 

Pourquoi a-t-on mis id=uid dans l'objet user par défaut ?

- Ajouter *id* comme identifiant généré automatiquement grâce à l'annotation @GeneratedValue
- Ne stocker que *id*, et *login* les autres propriétés seront ignorées grâce à @Transient
- Ajouter le bean *User* dans persistence.xml

#### Dans!*Task*

• Ajouter la relation sur une propriété *User owner* en utilisant l'annotation **@ManyToOne(optional = true)** 

Dans domain-services et dao :

Ajouter les accès à la persistance des objets *User* (add, remove, etc.)

Tester en logant dans la console comme précédemment

#### **Exercice N°10 : Test de la couche domain dans un test unitaire**

#### Pour être propre **blablabla** (voir Les test unitaires )

Créer un testCase sur *domainService* qui pourra ressembler à ça :

```
package org.esupportail.formation.domain;
import java.util.Date;
import java.util.List;
import junit.framework.Assert:
import org.esupportail.formation.domain.beans.Task;
import org.junit.Before;
import org.junit.Test:
import org.springframework.context.ApplicationContext;
import 
org.springframework.context.support.ClassPathXmlApplicationContext;
public class DomainServiceTest {
    DomainService domainService;
    @Before
    public void setUp() throws Exception {
          String[] springFiles = { "classpath*:META-
INF/testApplicationContext.xml" };
         ApplicationContext applicationContext = new 
ClassPathXmlApplicationContext(springFiles);
         domainService = (DomainService) 
applicationContext.getBean("domainService");
     }
    @Test
    public void testAddTask() {
          Task t=new Task(true, "Test de tache", "Tache de test", 
new Date());
          domainService.addTask(t);
          List<Task> listedestaches = domainService.getTasks();
          //on cherche la tâche en base
          Task task=null;
          for (int i = 0; i < listedestaches.size(); i++) {
                 if(listedestaches.get(i).getTitle().equals("Test de 
tache"))
                      task=listedestaches.get(i);
          }
          Assert.assertNotNull("La tache de test créée en base n'a 
pas été retrouvée" , task);
     }
}
```

```
Pourquoi reste en mémoire et pas de base comme dans module vue ?
```
#### ! **Documentation)JPA :)**

- ⇒ http://tahe.developpez.com/java/jpa/
- ⇒ http://www.dil.univ-mrs.fr/~massat/ens/jee/tp-JPA.html
- ⇒ http://docs.jboss.org/hibernate/annotations/3.5/reference/en/html/entity.html

## Les vues

### **1 Généralités**

Spring MVC vs ISF

Bien insister sur le fait que des formations supplémentaires spécifiques à chaque technologie de vues seront proposées.

### **2 JSF**

#### **2.1 Les différentes librairies**

#### **Explications**

Indiquer que l'on ne va travailler que sur la vue dans les prochains chapitres

#### **2.2 Facelet**

#### **Exercice N°11 : Ajout d'un menu via un template facelet**

On souhaite ajouter un menu et qui sera fixe pour toutes les pages de notre application. Pour cela nous allons créer un template facelet que l'on chaînera sur le template proposé par défaut.

Se placer dans l'arborescence **src/main/webapps/stylesheets** 

Dans créer un fichier pageTemplate.xhtml qui lui-même appelera template.xhtml et dans lequel on ne définira que le menu que l'on souhaite fixe

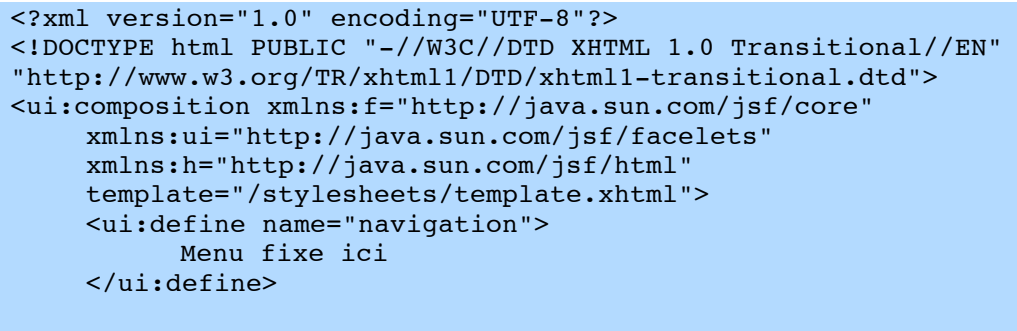

```
</ui:composition>
```
Dans!**welcome.xhtml** 

- supprimer la définition de navigation puisqu'elle est définie dans le template
- remplacer le template utilisé par **pageTemplate.xhtml**

Tester

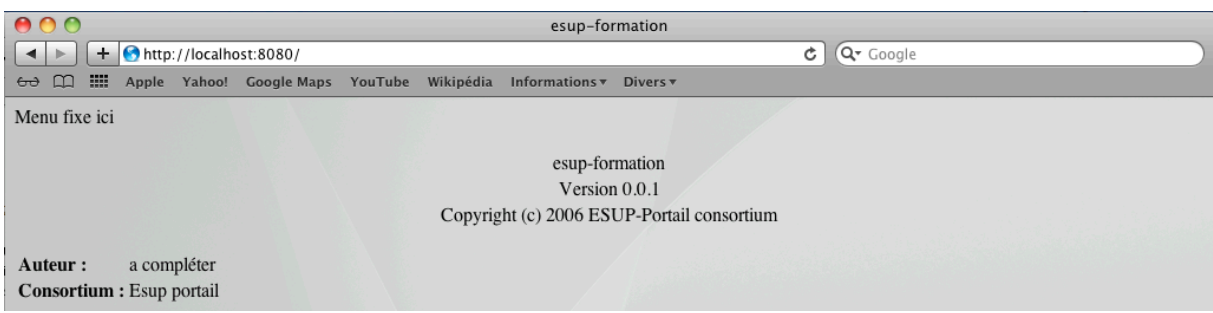

#### $2.3<sup>°</sup>$ **Pages et navigation**

#### Exercice N°12 : Ajout d'une nouvelle page avec règle de navigation

Nous allons créer un lien de redirection vers une nouvelle page : le Task Manager qui permettra de gérer les tâches.

Nous allons d'abord créer une nouvelle page ISP qui n'affichera rien pour l'instant

Dans src/main/webapps/stylesheets créer un fichier taskManager.xhtml qui ressemblera à ceci·

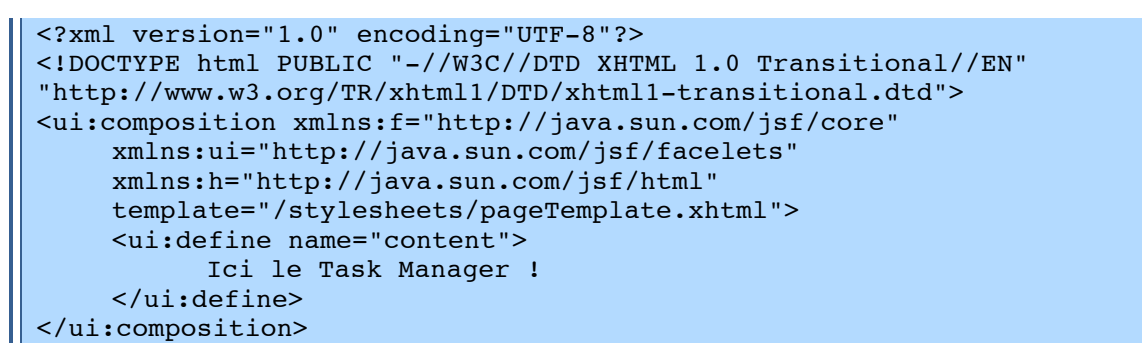

src/main/java du module web-jsp-servlet méthode Dans aiouter la doToTaskManager() à org.esupportail.formation.web.controllers.TaskController.

Cette méthode retourne la chaine « go\_taskManagerPage »

```
public String goToTaskManagerPage(){
     return "go_taskManagerPage";
```
règle Enfin on ajoute la de navigation dans src/main/webapps/WEB-INF/navigation-rules.xml.

Cette déclaration doit préciser que lorsque la chaine *go taskManagerPage* est retournée par JFS il faut alors rediriger vers la page taskManager. xhtml

```
<navigation-rule>
    <description>Gestion des tâches</description>
    <navigation-case>
          <from-outcome>go taskManagerPage</from-outcome>
          <to-view-id>/stylesheets/taskManager.xhtml</to-view-id>
          <redirect/>
    </navigation-case>
</navigation-rule>
```
Tester en ajoutant un lien sur la page d'accueil

Dans src/main/webapps/stylesheets/welcome.xhtml en ajoutant un lien

```
\langle h:form \rangle<h:commandLink action="#{taskController.goToTaskManagerPage}">
          Task Manager
```
 $\langle h : \text{command}[t] \rangle$  $\langle h:form \rangle$ 

La balise <h: form> est obligatoire. Nous verrons plus loin la création de *formulaires.* 

Ne compiler que le module web-jsf-servlet

mvn install jetty:run

Vérifier que cela fonctionne

Pour aller plus loin faites en sortent que ce lien soit le premier onglet du menu de notre application.

#### Exercice N°13 : Parcours d'un tableau

Lister les tâches en base avec un tri par date avec comparable

Dans src/main/java du module web-jsp-servlet ajouter la méthode getTasks() à org.esupportail.formation.web.controllers.TaskController

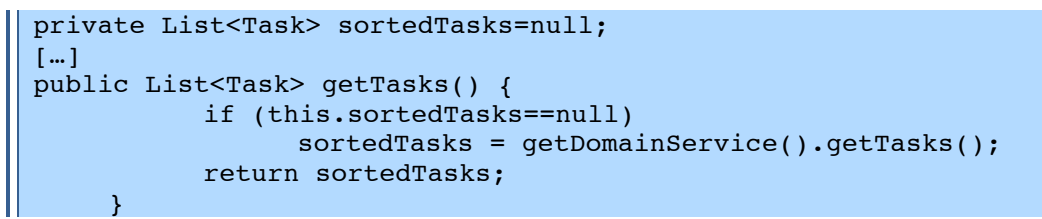

Dans src/main/webapps/stylesheets/taskManager.xhtml on aura ceci:

```
<?xml version="1.0" encoding="UTF-8"?>
<!DOCTYPE html PUBLIC "-//W3C//DTD XHTML 1.0 Transitional//EN"
"http://www.w3.org/TR/xhtml1/DTD/xhtml1-transitional.dtd">
<ui:composition xmlns:f="http://java.sun.com/jsf/core"
     xmlns:ui="http://java.sun.com/jsf/facelets"
     xmlns:h="http://java.sun.com/jsf/html"
     template="/stylesheets/pageTemplate.xhtml">
     <ui:define name="content">
           <h:dataTable var="task" value="#{taskController.tasks}">
           \langle h:colimn \rangle<h:outputText value="#{task.id}"></h:outputText>
           \langle h:colum\rangle<h:column>
                   <h:outputText value="#{task.name}"></h:outputText>
           \langle h:colum\rangle<h:column>
                   <h:outputText value="#{task.date}"></h:outputText>
           \langle h:colum\rangle\langle h:dataTable\rangle\langle \text{u}: define>
</ui:composition>
```
Améliorer le rendu ...

... en ajoutant les entêtes aux colonnes dans les balises <h :column>

```
<f:facet name="header">
      <h:outputText value="id" />
  \langle / f : facet>
```
...en testant si la liste contient des éléments dans le cas contraire on affichera un message:

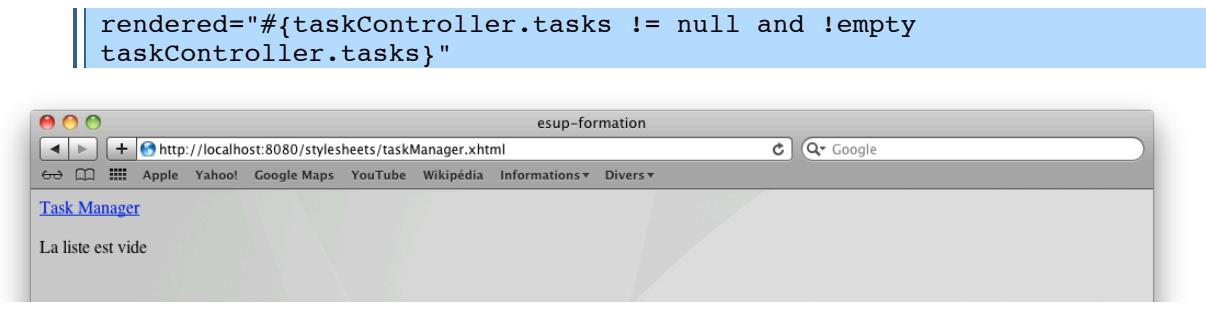

… en ajoutant un bouton qui permet d'ajouter des tâches bidons décrites en dur ainsi qu'un bouton qui supprime tout.

```
<h:form>
    <h:commandButton action="#{taskController.addFakeTask}" 
value="Ajouter une tâche bidon"/>
    <h:commandButton action="#{taskController.supprimeTout}" 
value="Supprimer toutes les tâches"/>
</h:form>
```
Et dans **src/main/java** de web-jsp-servlet ajouter les méthodes *addFakeTask()* et *supprimerTout()* à!*org.esupportail.formation.web.controllers.TaskController*

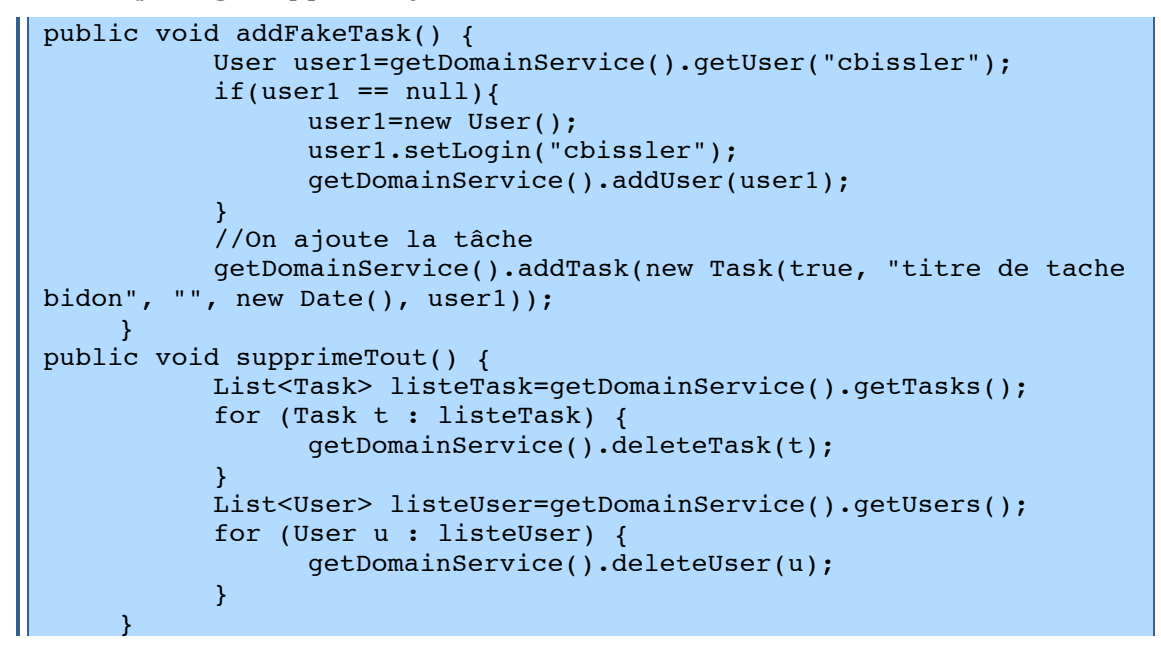

... en triant les tâches par ordre alphabétique, date à l'aide de comparateurs Pour cela dans le module utils ajouter la dépendance dans **pom. xml** 

```
 <dependencies>
     <dependency>
         <groupId>org.esupportail.formation</groupId>
         <artifactId>esup-formation-domain-beans</artifactId>
         <version>0.0.1-SNAPSHOT</version>
         <type>jar</type>
     </dependency>
</dependencies>
```
Sur le module utils

 $\parallel$  mvn install

Dans src/main/java du module utils, créer les classes TaskDateComparator et *TaskTitleComparator* à l'image de celle-ci :

```
package org.esupportail.formation.utils;
```

```
import java.util.Comparator;
import org.esupportail.formation.domain.beans.Task;
public class TaskDateComparator implements Comparator<Task> {
    public int compare(Task t1, Task t2) 
        {
          int result = t1.getDate().compareTo(t2.getDate());
          //si la date est identique on trie ensuite par le titre
         if(result==0)
           result = t1.getTitle().compareTo(t2.getTitle());
           return result;
        }
}
```
Sur le module utils refaire

```
\| mvn install
```
Ensuite, il va falloir faire dépendre module web-jsp-servlet de utils en ajoutant dans le **pom.xml** du module module web-jsp-servlet

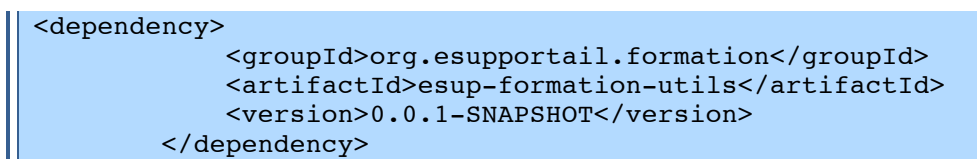

Dans src/main/java de web-jsp-servlet ajouter les méthodes *sortTasksByDate* () et *sortTasksByTitle+()* à!*org.esupportail.formation.web.controllers.TaskController*

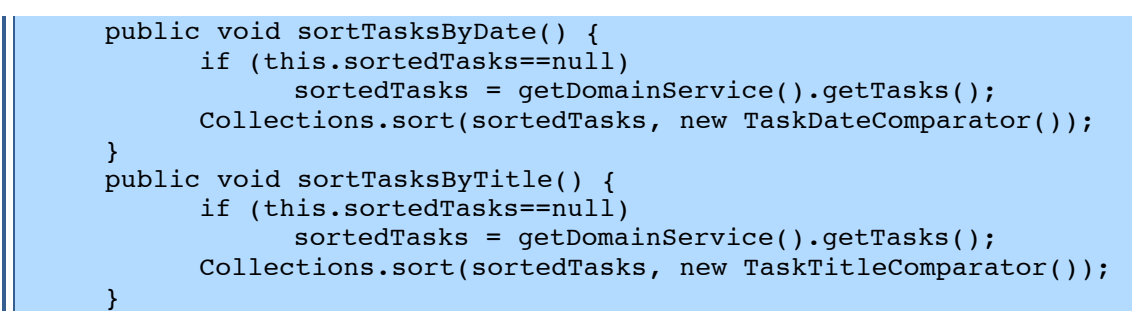

Enfin ajouter les boutons de tri à la vue

```
<h:commandButton action="#{taskController.sortTasksByTitle}" 
value="titre" /> 
[…]
<h:commandButton action="#{taskController.sortTasksByDate}" 
value="date" />
```
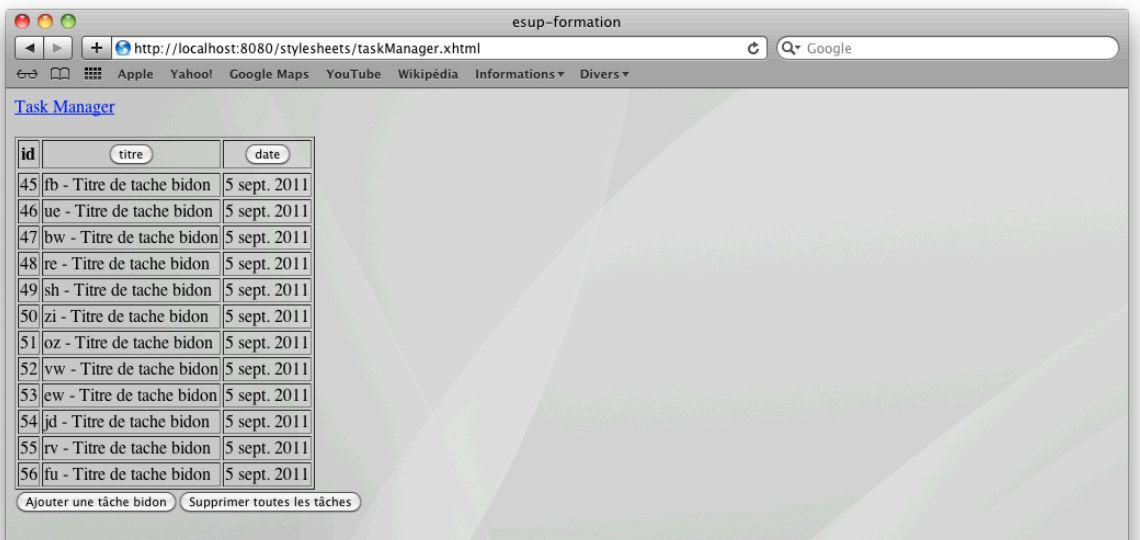

## Internationalisation

### **1 Configuration**

L'internationalisation est définie dans le fichier de configuration src/main/resources/properties/i18n/i18n.xml. On y trouvera par exemple:

```
<bean
     id="i18nService"
    class="[...].commons.services.i18n.BundlesCachingI18nServiceImpl"
     >
   <property name="bundleBasenames">
     <list>
       <value>properties/i18n/bundles/Commons</value>
       <value>properties/i18n/bundles/Messages</value>
       <value>properties/i18n/bundles/Custom</value>
    \langle/list>
   </property>
</bean>
```
### **2 Déclaration et\$utilisation des\$entrées**

### **Exercice N°14 : Déclaration et utilisation des entrées**

Adapter la vue taskManager.xhtml précédement crée de manière à ce que tous les libellés de l'interface soient externalisés et non plus en « durs » dans les pages JSP

### **2.1 Déclaration**

#### **2.1.1** Via un éditeur de texte

Par exemple nous allons ajouter par exemple l'entrée TASK.MANAGER.NOTASKS dans le fichier!**bundles/Messages\_fr.properties**.

Ш

TASK.MANAGER.NOTASKS = La liste de t\u00E2che est vide

#### **2.1.2 Via\$ResourceBundleEditor\$dans\$eclipse**

Editer!**bundles/Messages\_fr.properties** avec!*resourceBundleEditor*

#### *I* **Clique droit sur le fichier > open with... > éditeur de reourceBundle**

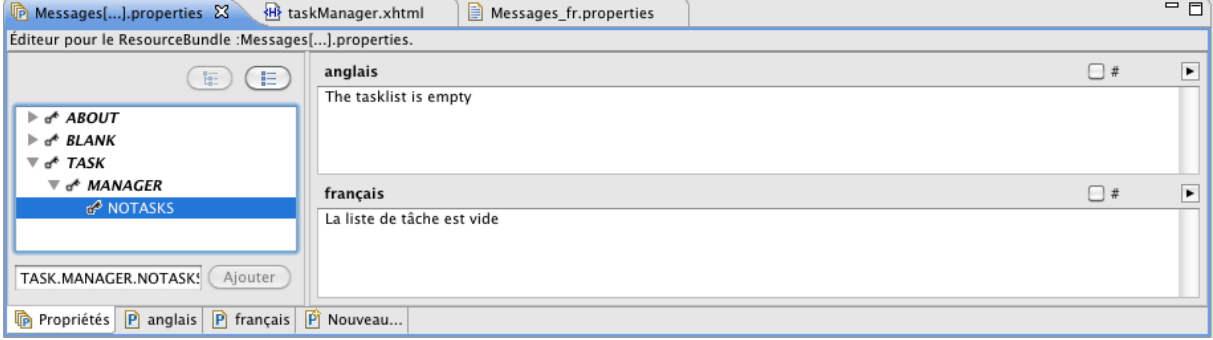

#### $2.2$ **Utilisation**

#### $2.2.1$ Du côté de la vue

Dans src/main/webapps/stylesheets/taskManager.xhtml on déclarera les clés de traduction de la manière suivante :

|| <h:outputText value="#{msgs['TASK.MANAGER.NOTASKS']}"...

Changer la langue dans les préférences de votre navigateur et tester.

Et dans Firefox:

#### $\oplus$  Préférences > Contenus > Langues > Choisir...

Tester

#### $2.2.2$ Du côté du code Java

Essayer maintenant d'envoyer directement une chaine traduite depuis le contrôleur

```
public String getChaineTraduite(){
   return getString("TASK.MANAGER.NOTASKS");
```
Et

|| <h:outputText value="#{taskController.chaineTraduite}"...

#### $\overline{\mathbf{3}}$ Surcharge des entrées

#### **Exercice N°15: Surcharge d'un bundle**

Surcharger dans Custom\_fr.properties une des entrées de Messages\_fr.properties et tester.

Par exemple nous allons modifier le nom de l'auteur présent dans le fichier bundles/Messages fr.properties.

|| ABOUT.AUTHOR.NAME = a compl\u00E9ter

Dans bundles/Custom fr.properties ajouter la clef ABOUT.AUTHOR.NAME et modifier son contenu :

 $\vert$  ABOUT. AUTHOR. NAME = C\u00E9line Didier

Vérifier dans la page d'accueil que le nom de l'auteur est bien celui déclaré dans Custom

#### 4 Définition des langages

#### Exercice N°16 : Ajout d'un langage

Ajouter le langage japonais et traduire tout esup-commons.

L'ajout d'un langage se fait dans le fichier de configuration src/main/webapps/WEB-INF/jsf/faces-config.xml. Il suffit ensuite d'écrire le bundle correspondant.

H

Ш

П

#### Les messages d'erreur par défaut de JSF 5

#### Dans src/main/webapps/WEB-INF/jsf/faces-config.xml on remarque

|| <message-bundle>properties.i18n.bundles.JsfMessages</message-bundle> ||

qui indique que les messages utilisés par JFaces sont déclaré dans  $\ddotsc$ properties/i18n/bundles/JsfMessages.

On notera dans l'exemple ci-après, l'usage du passage de variable.

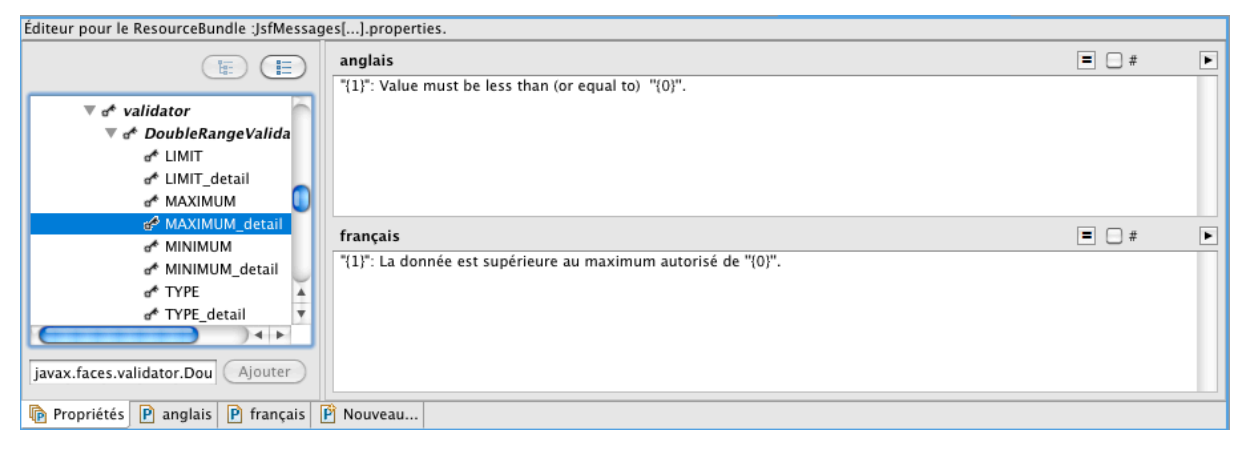

## Formulaires et Validation

### **1 Formulaire et binding**

#### **Exercice N°17 : Création d'un formulaire de saisie simple**

Nous allons ajouter un formulaire de saisie d'une nouvelle tâche.

Les données saisies à travers le formulaire vont être bindées sur un objet.

Dans *org.esupportail.formation.web.controllers.TaskController* ajouter une propriété *currentTask* de type *Task* ainsi que les accesseurs correspondants.

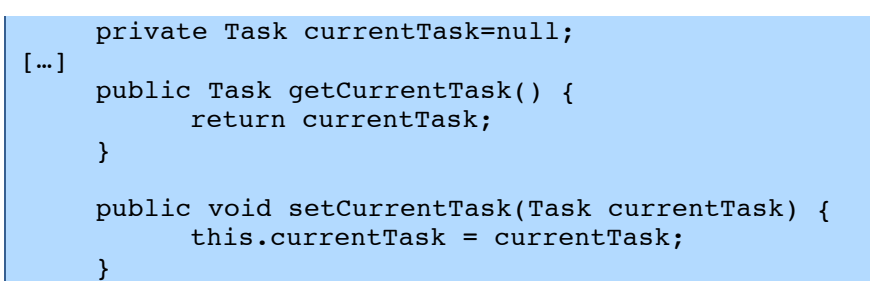

Nous allons d'abord créer un formulaire simple qui permet la saisie du titre (obligatoire), de la description et du caractère public ou non de la tâche.

Créer de formulaire dans **taskManager.xhtml**. On fera afficher les messages d'erreur correspondant à chaque champ.

```
<h:form id="newTask">
    <h:panelGrid id="grid" columns="1">
          <f:facet name="header">
                 <h:outputText 
value="#{msgs['TASK.MANAGER.ADD.TASK']}"/>
          \langlef:facet>
           <h:panelGroup>
                <h:outputLabel for="title" 
value="#{msgs['TASK.TITLE']}" />
                <h:inputText id="title" 
value="#{taskController.currentTask.title}" required="#{true}" />
                <h:message for="title" />
           </h:panelGroup>
            <h:panelGroup>
                 <h:outputLabel for="description" 
value="#{msgs['TASK.DESCRIPTION']}" />
                 <h:inputTextarea id="description" 
value="#{taskController.currentTask.description}"/>
                 <h:message for="description" />
            </h:panelGroup>
            <h:panelGroup>
                 <h:outputLabel for="publicTask" 
value="#{msgs['TASK.PUBLICTASK']}" />
                <h:selectBooleanCheckbox id="publicTask" 
value="#{taskController.currentTask.publicTask}"/>
                <h:message for="publicTask" />
           </h:panelGroup>
    </h:panelGrid>
     <h:commandButton action="#{taskController.addTask}" 
value="#{msgs['TASK.MANAGER.ADD.TASK']}"/>
</h:form>
```
#### $\mathscr P$  Récupérer le fichier taskManager.xhtml-exo17

Enfin dans TaskController ajouter la méthode addTask() appelée à la validation du formulaire et qui ajoute la tâche saisie en base de données :

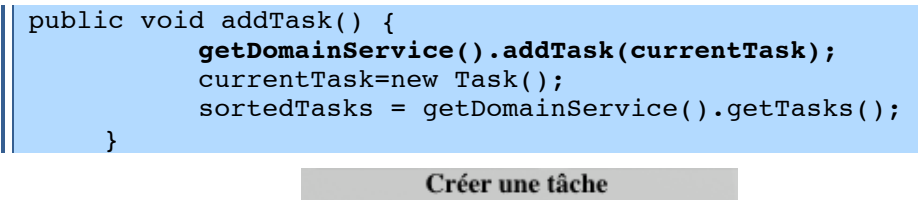

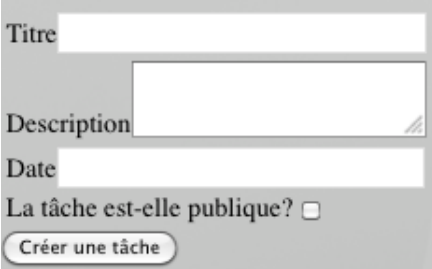

Sur le module web-jsf-servlet

mvn install jetty:run

Tester le formulaire et l'affichage des erreurs de saisie.

#### $\overline{\mathbf{z}}$ Les convertisseurs

JSF propose des convertisseurs par défaut (DateTimeConverter et NumberConverter). Ceux-ci permettent de transformer une date ou un nombre suivant différentes règles.

#### Exercice N°18 : Utilisation d'un convertisseur prédéfini

Ajouter le champ de saisie de la date et convertir ce type complexe grâce au convertisseur DateTime fourni par ISF qui transformera la date saisie en objet Date.

```
<h:panelGroup>
    <h:outputLabel for="date" value="#{msqs['TASK.DATE']}" />
    <h:inputText id="date"
value="#{taskController.currentTask.date}">
          <f:convertDateTime type="date" pattern="ddMMyyyy"/>
    \langle h: inputText>
    <h:message for="date" />
</h:panelGroup>
```
Tester le formulaire et l'affichage des erreurs de saisie.

Notez que si vous souhaiter changer le format de saisie il faudra également aller changer le message d'erreur correspondant dans bundles/JsfMessages fr.properties

```
javax.faces.convert.DateTimeConverter.CONVERSION
                                                          = Veuillez
saisir les dates sous la forme jjmmaaaa.
javax.faces.convert.DateTimeConverter.CONVERSION detail
                                                          = "11":
Conversion en Date impossible, Veuillez saisir sous la forme
jjmmaaaa.
```
Dans certains cas, il est aussi nécessaire de définir des convertisseurs manuellement. C'est notamment le cas pour les listes déroulantes.

### Exercice N°19: Création d'un convertisseur

Ajouter une liste déroulante pour le choix de l'utilisateur propriétaire de la tâche. La liste proposera l'ensemble des *Users* en base de données.

On souhaite mapper directement le User qui sera sélectionné avec la propriété owner du bean task mappé au formulaire. D'où la nécessité d'un convertisseur qui pour un login fourni le User correspondant en base et pour un User le login correspondant

Pour cela, ajouter un élément <h :selectOneListbox> dans le formulaire.

```
<h:selectOneListbox value="#{taskController.currentTask.owner}"
converter="#{userConverter}">
    <f:selectItems value="#{taskController.userItems}"/>
</h:selectOneListbox>
```
Ajouter la méthode *getUserItems()* qui permet de récupérer l'ensemble des utilisateurs en base dans TaskController

```
public List<SelectItem> getUserItems() {
    List<User> les users= getDomainService().getUsers();
    ArrayList<SelectItem> userItems = new ArrayList<SelectItem>();
    for (User user : les users) {
           if (user.getDisplayName() !=null)
                 userItems.add(new SelectItem(user,
user.getDisplayName()+"("+user.getLogin()+")"));
          else
                 userItems.add(new SelectItem(user, "Inconnu
("+user.getLogin() +")");
    \mathcal{F}return userItems;
```
Dans org.esupportail.formation.web.converters une classe UserConverter. Elle devra implémenter l'interface javax.faces.convert.Converter  $et$ notamment  $leg$ méthodes getAsObject() et getAsString().

```
package org.esupportail.formation.web.converters;
\lceil \dots \rceilpublic class UserConverter implements Converter, InitializingBean {
     DomainService domainService;
[...]@Override
     public Object getAsObject(FacesContext arg0, UIComponent arg1,
String arg2) throws ConverterException {
           User u=domainService.getUser(arg2);
           return u;
     \mathcal{F}@Override
     public String getAsString (FacesContext arg0, UIComponent arg1,
Object arg2) throws ConverterException {
           if (arg2!=null && (arg2 instanceof User))
                  return ((User)arg2).getLogin();
           else
                  return null;
     \overline{\mathbf{r}}[...]
```
On souhaite aller rechercher l'objet *User* en base de données. On n'utilisera la méthode getUser() de **domainService** que l'on injectera via la déclaration des beans Spring.

Déclarer ce convertisseur dans **converters.xml** 

```
<bean id="userConverter"
    class="org.esupportail.formation.web.converters.UserConverter">
     <description>A converter for User.</description>
      <property name="domainService" ref="domainService" />
\langle/bean>
```
Tester le formulaire.

### **3 Les validateurs**

#### **Exercice N°20 : Validation des champs grâce à un validateur**

Tester la taille du champ titre grâce à un validateur prédéfini.

Ajouter le validateur dans **taskManager.xhtml** 

```
<h:inputText id="title" value="#{taskController.currentTask.title}" 
required="#{true}">
    <f:validateLength minimum="5"/>
</h:inputText>
```
Tester le formulaire et l'affichage des erreurs de saisie.

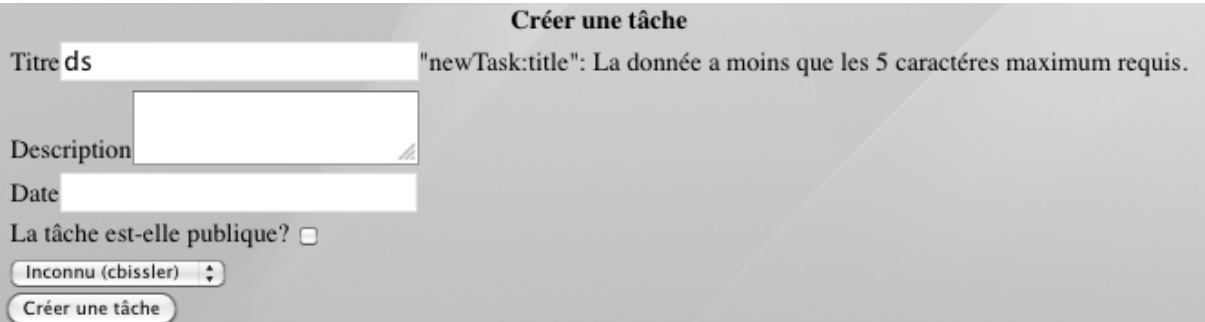

Faire l'équivalent avec un validateur personnalisé.

Ajouter!la!méthode!*validateTitle()* dans!*TaskController*

```
public void validateTitle(FacesContext ctx, UIComponent ui, Object 
obj)
    throws ValidationException {
          if (obj != null)if (((String)obj).length()<5)
                       throw new ValidationException("Erreur le titre 
ne doit pas comporter moins de 5 caractères");
          }
    }
```
Puis l'appel :

```
<h:inputText id="title" value="#{taskController.currentTask.title}" 
required="#{true}" validator="#{taskController.validateTitle}"/>
```
Tester le formulaire et l'affichage des erreurs de saisie.

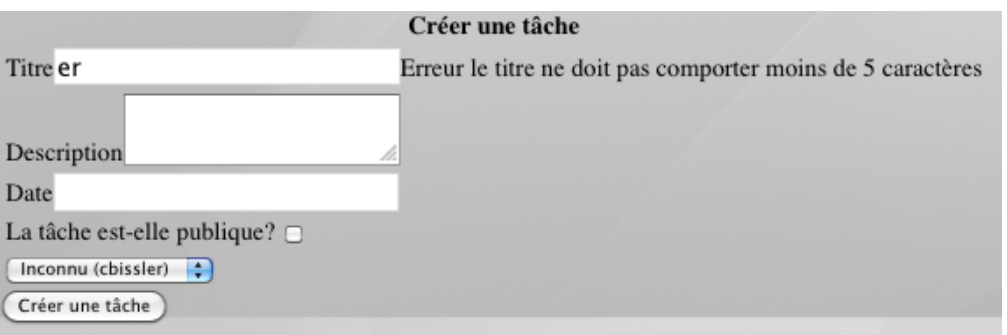

#### Exercice N°21 : Validation des champs grâce à JSR 303

Gérer la validation de la classe métiers Task grâce la normalisation Bean Validation (ISR303). Le titre de la tâche sera obligatoire et devra contenir de 5 et 15 caractères. La description devra contenir un maximum de 30 caractères.

Commencer par ajouter la dépendance dans le pom. xml du module domain-beans

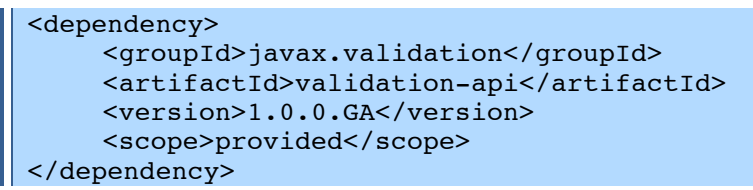

Dans Task.java du module domain-beans, ajouter les annotations

```
@Column(nullable = false)@NotNull
\texttt{@Size}(\texttt{max} = 15, \texttt{min} = 5)private String title;
@Size(max = 30)private String description;
```
Sur le module domain-beans

| mvn install

Tester le formulaire et l'affichage des erreurs de saisie.

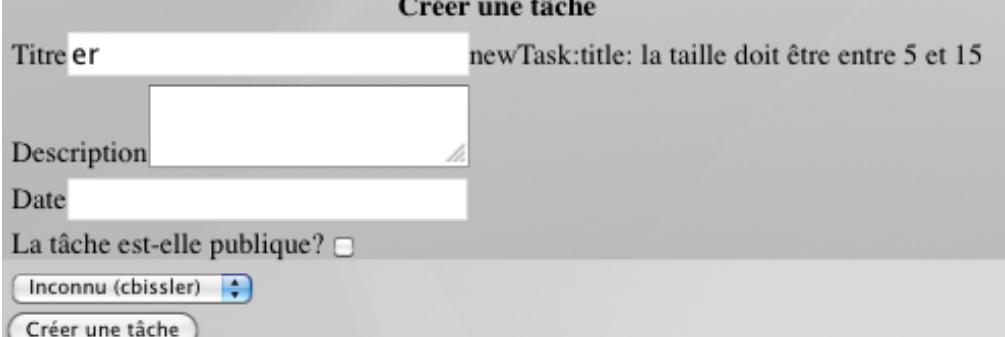

#### Exercice N°22 : Amélioration du formulaire : édition et suppression

Ajouter un bouton d'édition et un bouton de suppression d'une tâche dans le tableau listant les tâches.

Dans TaskController ajouter la propriété taskToEditOrDelete de type Task ainsi que les accesseurs correspondants.

```
private Task taskToEditOrDelete=null;
\|\;[\,\ldots]
```
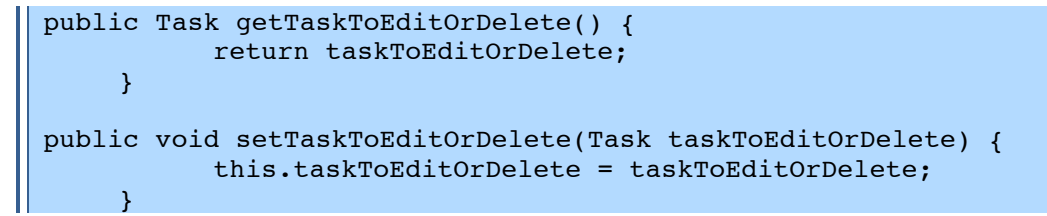

Puis!les!méthodes!*deleteTask()* et!*editTask()*

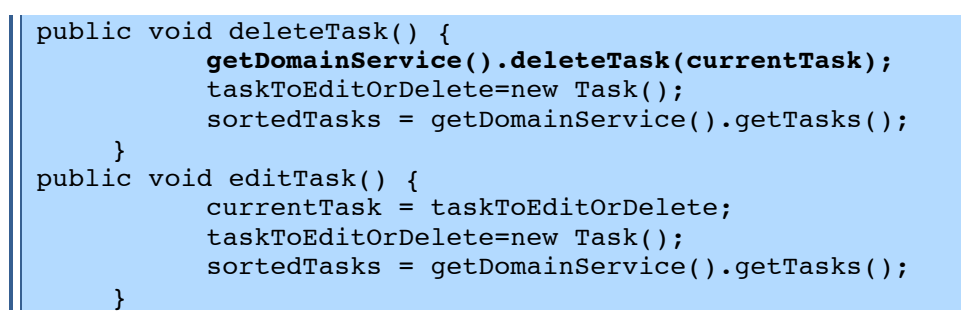

Dans **taskManager.xhtml** ajouter les deux boutons *Editer* et *Supprimer* pour chaque tâche

```
<h:commandButton action="#{taskController.editTask}" 
value="#{msgs['TASK.MANAGER.EDIT.TASK']}">
    <f:setPropertyActionListener value="#{task}" 
target="#{taskController.taskToEditOrDelete}"/>
</h:commandButton> 
<h:commandButton action="#{taskController.deleteTask}" 
value="#{msgs['TASK.MANAGER.DELETE.TASK']}">
    <f:setPropertyActionListener value="#{task}" 
target="#{taskController.taskToEditOrDelete}"/>
</h:commandButton>
```
On notera l'utilisation de la balise *<f:setPropertyActionListener* pour mapper la tâche à éditer ou à supprimer sur une propriété du contrôleur.

### **Exercice N°23 : Ajout de fonctions Ajax pour l'ergonomie**

Ajouter l'affichage en direct via ajax de ce qui a été tapé dans le titre de la tâche.

JSF permet l'ajout de fonction ajax de bas niveau.

Ajouter!*<f :ajax* dans!**taskManager.xhtml**

```
<h:inputText id="title" value="#{taskController.currentTask.title}" 
required="#{true}">
                  <f:ajax event="keyup" render="outAjax" />
</h:inputText>
<h:outputText id="outAjax" 
value="#{taskController.currentTask.title}" />
```
Des librairies propose des composant JSF intégrant directement par exemple :

Ajouter un champ texte pour indiquer l'uid du User attaché à la tâche et proposer une auto-complétion Ajax qui proposera les utilisateurs existants déjà en base.

A faire pour le plaisir  $\odot$ 

## Gestion des exceptions

#### **Exercice N°24: Changer la vue des exceptions**

Copier exception.jsp en exception-prod.jsp et simplifier la page pour ne garder que les informations qui vous intéressent. Configurer l'application pour utiliser cette nouvelle vue en cas d'exception.

#### A reprendre

1. Création de la page exception-prod.jsp dans le répertoire webapp/stylesheets/

2. Modification du fichier exceptionHandling.xml :

Ajout d'une entrée dans la property exception Views.

```
<entry key="java.lang.Exception" value="/stylesheets/exception-
\parallel prod. isp" />
```
3. Créer puis provoquer une exception afin de tester la redirection vers exceptionprod.jsp.

#### Exercice N°25 : Réinitialiser un contrôleur après une exception

Faire en sorte que sur une exception, l'attribut value de test2Controller soit vidé.

Implémenter la méthode reset dans le contrôleur Test2Controller :

```
* @see
org.esupportail.formation.web.controllers.AbstractDomainAwareBean#re
set()\star /
@Override
public void reset() {
  super.reset();
  value = null;\overline{\phantom{a}}
```
## Authentification

#### **Exercice N°26 : Mettre en place une authentification CAS**

Activer l'authentification CAS et faire en sorte qu'elle ne soit demandée que sur les pages de gestion des tâches et des utilisateurs, la page d'accueil sera publique et affichera la liste des tâches publiques.

Pour vérifier que l'on est authentifié on affichera dans le menu le login de la personne connecté sinon on affichera « invité »

Créer un contrôleur intitulé *userController* qui se chargera de tout ce qui est gestion des utilisateurs de notre application

Injecter dans ce contrôleur le bean *authenticator* déclaré dans le module domainservices.

Pour cela adapter le fichier src/main/resources/META-INF/esup-formation**domain-services-auth.xml** afin que le service d'authentification soit de type CAS :

```
<bean id="authenticator" lazy-init="true"
    class="org.esupportail.formation.services.auth.AuthenticatorImp
l">
    <property name="authenticationService" 
ref="servletAuthenticationService" />
</bean>
<bean id="servletAuthenticationService" lazy-init="true"
    class="org.esupportail.commons.services.authentication.CasFilte
rAuthenticationService">
</bean>
```
Puis sur le module domain-services :

 $\parallel$  mvn install

Déclarer le contrôleur :

```
<bean id="userController"
    class="org.esupportail.formation.web.controllers.UserController
"
          parent="abstractContextAwareController" 
          scope="session">
           <property name="authenticator" ref="authenticator"/>
</bean>
```
Ajouter la vue *userManager.xhtml* (ainsi que la navigation nécessaire + un lien dans le menu) qui nous permettra par la suite d'ajouter/modifier/supprimer des utilisateurs. Pour l'instant, ne faire afficher qu'un texte indiquant qu'on est bien dans la gestion des utilisateurs.

#### Dans!**web.xml a adapter**

```
 <filter>
     <filter-name>CAS Authentication Filter</filter-name>
     <filter-
class>org.jasig.cas.client.authentication.AuthenticationFilter</filt
er-class>
     <init-param>
       <javaee:param-name>casServerLoginUrl</javaee:param-name>
       <javaee:param-value>https://cas.uhp-
nancy.fr/cas/login</javaee:param-value>
     </init-param>
```

```
 <init-param>
       <javaee:param-name>serverName</javaee:param-name>
       <javaee:param-value>http://localhost:8080</javaee:param-value>
     </init-param>
   </filter>
   <filter-mapping>
     <filter-name>CAS Authentication Filter</filter-name>
     <url-pattern>/stylesheets/taskManager.xhtml</url-pattern>
   </filter-mapping>
    <filter-mapping>
     <filter-name>CAS Authentication Filter</filter-name>
    <url-pattern>/stylesheets/userManager.xhtml</url-pattern>
   </filter-mapping>
   <filter>
     <filter-name>CAS Validation Filter</filter-name>
     <filter-
class>org.jasig.cas.client.validation.Cas10TicketValidationFilter</f
ilter-class>
     <init-param>
       <javaee:param-name>casServerUrlPrefix</javaee:param-name>
       <javaee:param-value>https://cas.uhp-
nancy.fr/cas</javaee:param-value>
     </init-param>
     <init-param>
       <javaee:param-name>serverName</javaee:param-name>
       <javaee:param-value>http://localhost:8080</javaee:param-value>
     </init-param>
   </filter>
   <filter-mapping>
     <filter-name>CAS Validation Filter</filter-name>
     <url-pattern>/*</url-pattern>
   </filter-mapping>
```
On pourra déplacer les fichiers taskManager et userManager.xhtml dans un sous répertoire afin de filtrer plus proprement la partie privée de la façon suivante :

<url-pattern>/stylesheets/private/\*</url-pattern>

Ajouter l'affiche du Login de la personne authentifiée :

```
<h:outputText
                 value="#{msgs['CURRENT.USER']} 
#{userController.currentUserLogin}" />
```
Avec!dans!*userController*:

```
public String getCurrentUserLogin(){
      try {
            if (authenticator.getUser()!=null)
                  return authenticator.getUser().getLogin();
            else
                  return "Invité";
      } catch (Exception e) {
            return "Invité";
      }
}
```
Tester l'authentification.

Adapter la page d'accueil et la page de gestion des tâches pour qu'elles affichent respectivement les tâches publiques et les tâches de l'utilisateur connecté.

#### Exercice N°27 : Création de boutons de connexion et déconnexion

Ш

Faire en sorte que le menu ne s'affiche que pour une personne authentifiée et s'accompagne d'un bouton de déconnexion. Dans le cas contraire seul un bouton de connexion sera proposé.

On ajoutera dans la vue les boutons :

```
<h:outputText value="#{msgs['CURRENT.USER']} 
#{userController.currentUserLogin}" 
rendered="#{userController.userLogged}"/>
[<h:commandLink]
action="#{taskController.goToTaskManagerPage}"><h:outputText 
value="#{msgs['USER.LOGIN']}" 
rendered="#{! userController.userLogged}"/></h:commandLink>
<h:commandLink action="#{userController.goLogout}"><h:outputText 
value="#{msgs['USER.LOGOUT']}" 
rendered="#{userController.userLogged}"/></h:commandLink>
     ]
```
Et les rendered sur les lien

```
<h:commandLink action="#{taskController.goToTaskManagerPage}" 
rendered="#{userController.userLogged}"><h:outputText 
value="#{msgs['TASK.MANAGER']}"/></h:commandLink></li>
<h:commandLink action="#{userController.goToUserManagerPage}" 
rendered="#{userController.userLogged}"><h:outputText 
value="#{msgs['USER.MANAGER']}"/></h:commandLink>
```
Dans!*userController* :

```
public boolean isUserLogged(){
      try {
            if (authenticator.getUser()!=null)
                  return true;
            else
                  return false;
      } catch (Exception e) {
            return false;
      }
}
public String goLogout(){
      try {
            getSessionController().logout();
      } catch (IOException e) {
            e.printStackTrace();
      }
      return "go_home";
}
```
Quelques traductions et css plus tard...

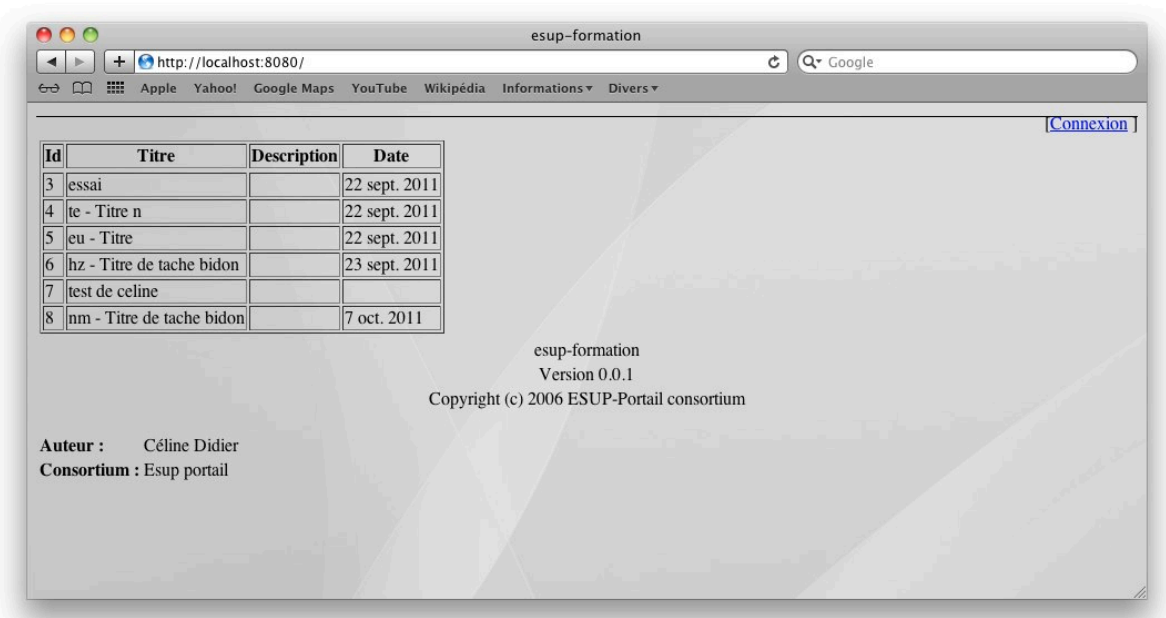

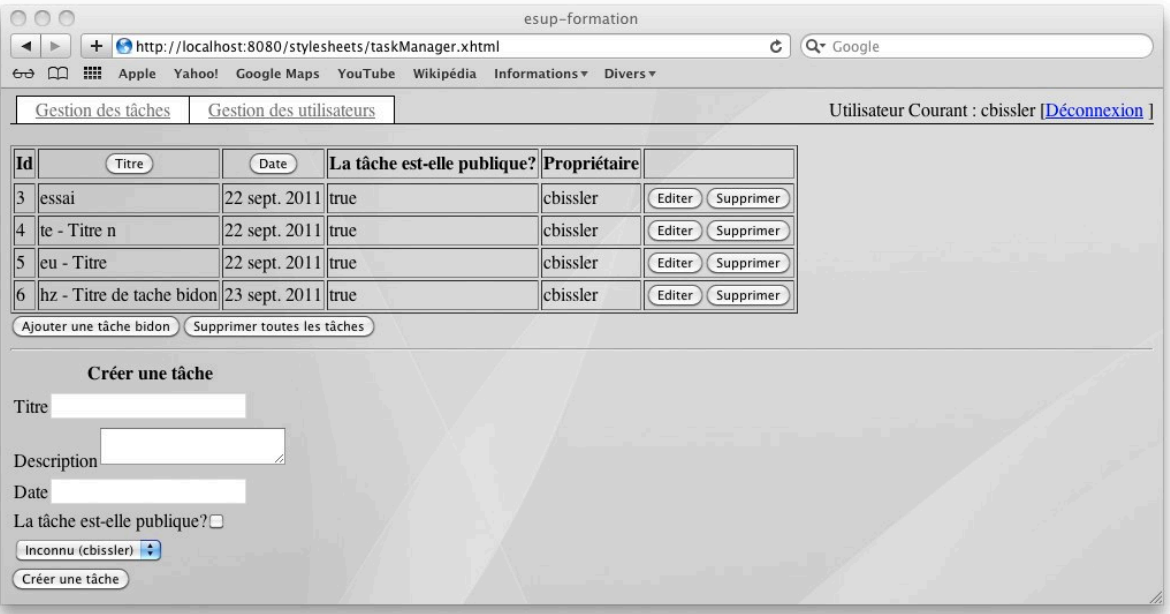

#### Creuser le logout CAS (ajouter un filtre et une redirection vers cas logout)

public String goLogout(){ FacesContext  $f$ acesContext = FacesContext.getCurrentInstance();  $try$  { qetSessionController().logout(); facesContext.getExternalContext().redirect("https://cas.uhpnancy.fr/cas/logout?service=http://localhost:8080"); facesContext.responseComplete(); } catch (IOException e) { e.printStackTrace(); <sup>3</sup> //return "go\_home"; return null;  $\overline{\mathbf{a}}$ 

#### et dans le web.xml

```
<filter>
        <filter-name>CASLogout</filter-name>
        <filter-
class>org.jasig.cas.client.session.SingleSignOutFilter</filter-
class>
</filter>
   […]
<filter-mapping>
     <filter-name>CASLogout</filter-name>
     <url-pattern>/*</url-pattern>
</filter-mapping>
```
## Accès à un annuaire LDAP

*Esup-commons* propose un certains nombre d'objets facilitant l'accès à un annuaire LDAP.

### **1** Paramétrage du LDAP

Ajouter la dépendance vers le module LDAP de *esup-commons* dans le module où vous eu aurez besoin et créer un fichier de configuration spring spécifique pour la gestion du LDAP.

Dans le fichier pom.xml :

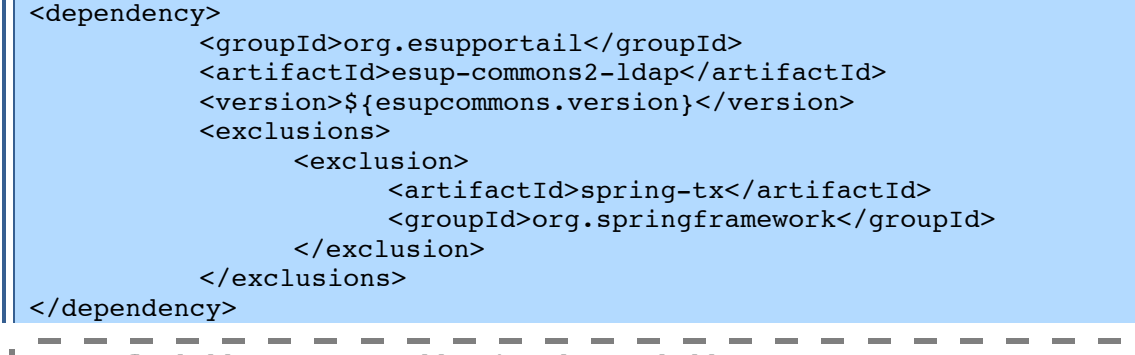

*Un+conflit+de+librairies+nous+oblige+à+exclure+ici+la+librairie+spring?tx*

Dans le module domain-services créer le fichier src/main/resources/META-**INF**/**esup-formation-domain-services-ldap.xml**

Le bean de connexion à l'annuaire LDAP utilise le ldapTemplate de spring.

```
[…]
<bean id="ldapUserService"
    class="org.esupportail.commons.services.ldap.SearchableLdapUser
ServiceImpl" lazy-init="true">
          <property name="i18nService" ref="i18nService"/>
          <property name="ldapTemplate" ref="ldapTemplate"/>
          <property name="dnSubPath" value="${ldap.dnSubPath}"/>
           <property name="idAttribute" 
value="${ldap.uidAttribute}"/>
          <property name="attributesAsString" 
value="${ldap.attributes}"/>
          <property name="searchAttribute" 
value="${ldap.searchAttribute}"/>
          <property name="searchDisplayedAttributesAsString" 
value="${ldap.searchDisplayedAttributes}" />
          <property name="cacheManager" ref="cacheManager"/>
          <property name="cacheName" value=""/>
          <property name="testFilter" value="${ldap.testFilter}" />
</bean>
<bean id="ldapTemplate" 
          class="org.springframework.ldap.core.LdapTemplate"
          lazy-init="true">
          <property name="contextSource" ref="contextSource"/>
\langle/bean>
<bean id="contextSource"
```
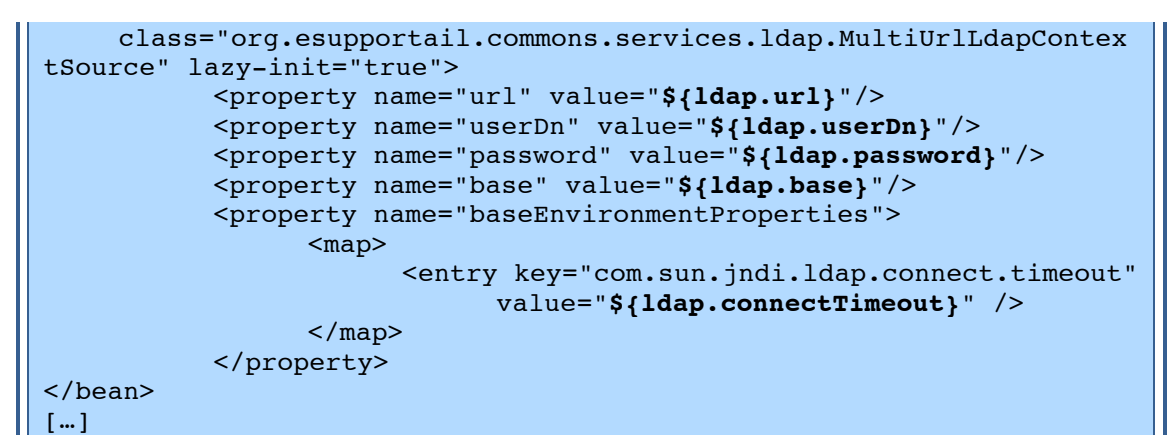

#### ! **Récupérer)le fichier)esup>formation>domain>services>ldap.xml–exo28**

On ajoutera l'import au niveau de du contexte d'application

```
<import resource="classpath*:META-INF/esup-formation-domain-
services-ldap.xml" />
```
…!et!les!propriétés!dans!**config.properties** A!adapter

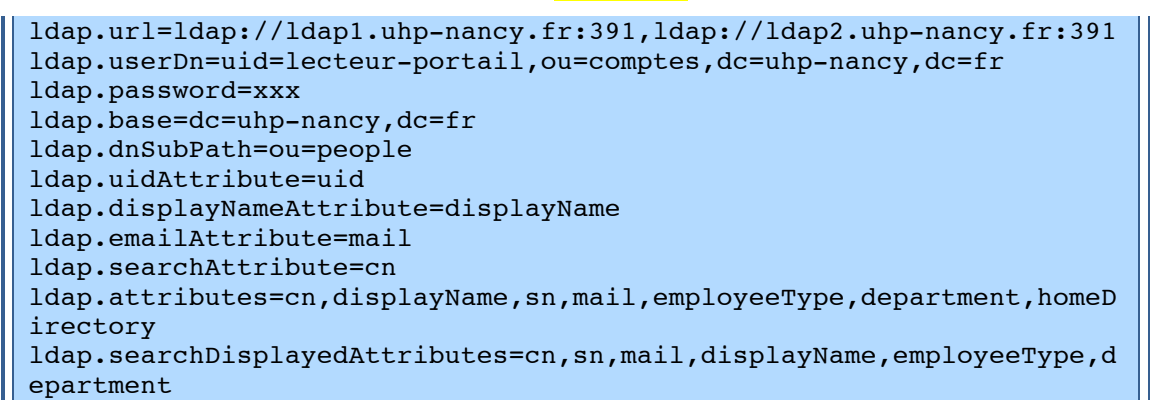

### **2 Recherche et utilisation de l'annuaire**

#### **Exercice N°28 : Recherche des informations d'une personne dans le LDAP**

Au moment où l'utilisateur se connecte sur notre application, faire en sorte que celle-ci renseigne la propriété displayName de l'objet user par la concaténation du nom et du prénom de l'utilisateur récupérés dans l'annuaire LDAP.

Dans le bean *Authenticator* du module domain-services déclarer une propriété de type *LdapUserService* qui sera renseignée par le mécanisme d'injection *spring*.

**Les tests unitaires mis en place dans les exercices précédents vont maintenant**  $<sub>1</sub>$  échouer à cause des fichiers de configuration spring qu'il aurait fallu ajouter dans</sub> les répertoires de test. Pour palier ce problème nous allons passer outre

- **the Clique droit sur le projet esup-formation-domain-services > Run As > 5** Maven build...
- <sup>t</sup> Saisir un nom de tâche et goals : "install" et cocher "skip Tests"

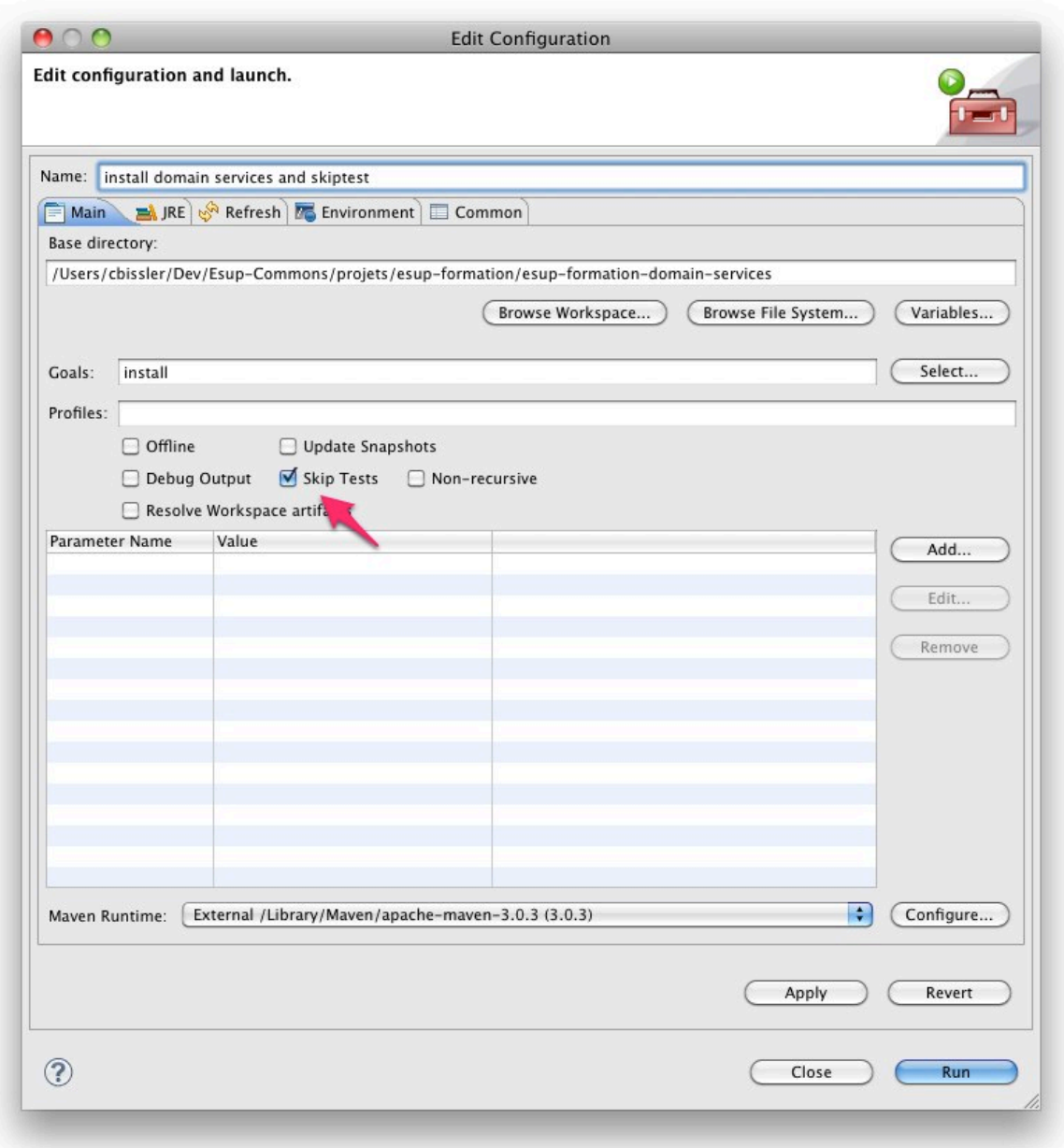

Dans la classe AuthenticatorImpl adapter la méthode getUser().

```
public User getUser() throws Exception {
[\cdots]if (AuthUtils.CAS.equals(authInfo.getType())) {
    if (logger.isDebugEnabled()) {
          logger.debug("CAS authentication");
    \overline{ }User user = new User();
    user.setLogin(authInfo.getId());
    LdapUser uLdap=ldapUserService.getLdapUser(user.getLogin());
    String displayName=uLdap.getAttribute("cn");
    user.setDisplayName(displayName);
    storeToSession(authInfo, user);
    return user;
```
Du coté de la vue getCurrentUserLogin() deviendra getCurrentUserName()

```
| public String getCurrentUserName(){
```
Ш

```
try {
     .<br>if (authenticator.getUser()!=null)
           if(authenticator.getUser().getDisplayName()!=null)
                 return authenticator.getUser().getDisplavName():
           else
                 return
getString("USER.UNKNOWN", authenticator.getUser().getLogin());
    else
           return getString("USER.GUEST");
     } catch (Exception e) {
           return getString("USER.GUEST");
     \mathcal{E}
```
Que l'on appellera de la même manière

```
<h:outputText value="#{msgs['CURRENT.USER']}
#{userController.currentUserName}"
rendered="#{userController.userLogged}"/>
```
Tester

### Exercice N°29 : Recherche d'une ou plusieurs personnes dans l'annuaire

Compléter la page de gestion des utilisateurs en ajoutant une recherche des utilisateurs dans l'annuaire qui affichera pour résultat une liste de personnes avec pour chaque entrée un bouton qui nous permettra d'importer l'utilisateur dans la base de donnée de l'application.

Pour réaliser cela il faudra :

- Créer un formulaire de recherche dans userManager.xhtml
- · Ajouter un tableau qui affichera les résultats
- · Ajouter les variables nécessaires à UserController
- Injecter le LdapUserService
- Déclarer une méthode de recherche

```
public void searchUserInLdap(){
    List<LdapUser> listOfLdapUser =
ldapUserService.getLdapUsersFromToken(searchUser);
    resultSearch=new ArrayList<User>();
    for (LdapUser ldapUser : listOfLdapUser) {
          User user=new User();
         user.setLogin(ldapUser.getAttribute("uid"));
         user.setDisplayName(ldapUser.getAttribute("displayName"));
                 resultSearch.add(user):
     \mathcal{E}
```
Et une méthode d'ajout

```
public void addUserFromLdap(){
     getDomainService().addUser(chosenUser);
```
## Gestion des URL

#### **Exercice N°30 : Création d'un lien direct**

Ajouter un page qui affiche le détail d'une tâche et qui propose une URL d'accès direct à cette tâche.

Pour cela créer une nouvelle vue qui affichera le détail d'une tâche ainsi qu'un lien sur chaque ligne du taskManager qui appellera cette vue.

*Il+faudra+ajouter+une+méthode+permettant+de+récupérer une+tâche+à+partir+de+son+ identifiant+au+niveau+de+la+couche+domaine*

La page de détail devra afficher le titre, la description, la date etc. de la tâche ainsi qu'une URL construite grâce à la classe UrlGenerator de esup-commons.

Dans le module de vue web-jsf-servlet créer le répertoire **src/main/resources/properties/deeplinking**

Créer ensuite le fichier **urlGenerator.xml** qui permettra de configurer la génération de l'url en suivant ce modèle.

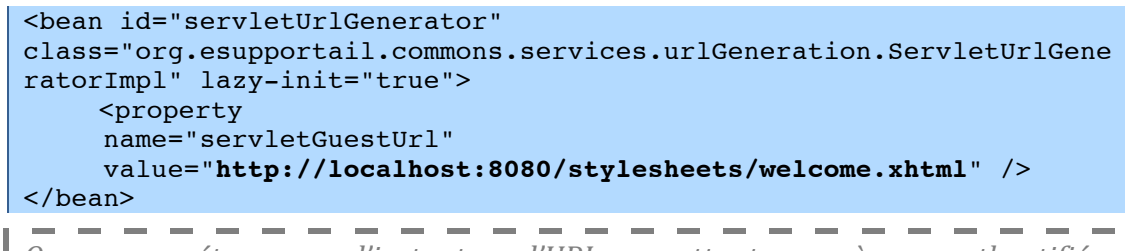

*On+ne+paramétrera+pour+l'instant+que+l'URL+permettant+un+accès+non+authentifié.+*

**I** Dans un cas réel on préfèrera passer par une variable positionnée dans un fichier **de** properties afin qu'un exploitant n'ait pas à venir dans ce fichier pour adapter *l'URL+au+moment+de+l'installation*

Ainsi que le fichier **deepLinking.xml** qui permettra de configurer le *UrlPatternDescriptor* nécessaire au décryptage de l'url, au traitement des paramètres et à la redirection.

```
<bean id="urlTaskDetail" 
class="org.esupportail.commons.jsf.UrlPatternDescriptor">
    <property name="params">
          <list>
                 <value>taskId</value>
          </list>
    </property>
    <property name="actionBinding" >
          <bean class="org.esupportail.commons.jsf.ActionBinding">
                <property name="action" 
value="taskController.goUrlTask"/>
                <property name="args">
                      <list><value>java.lang.String</value></list>
                </property>
          </bean>
    </property>
</bean>
```
. . . . . *Pour des question de simplification, on choisi un argument de type String pour le* **passage de paramètre.** En effet, on évite ainsi les problèmes de cast et de

*conversion des types simples (long, ient etc.) au niveau de la signature de la* **m**éthode qui sera appelée par EL.<br>I

*On+pensera+à+ajouter+l'import+de+ces+fichiers+dans+ApplicationContext.xml+*

Enfin, dans TaskController ajouter :

La méthode qui fourni l'URL

```
public String getUrlTask(){
          Map<String, String> params = new HashMap<String, 
String>();
          params.put("taskId", new Long(taskId).toString());
          String url = getUrlGenerator().guestUrl(params);
          return url;
     }
```
**I** On pensera à injecter le bean urlGenerator au niveau du contrôleur

La méthode qui redirige positionne le taskId et redirige vers la bonne page

```
public String goUrlTask(String taskId){
          this.taskId = new Long(taskId).longValue();
          detailledTask = getTaskFromDomainService(new 
Long(taskId).longValue());
          return "go_taskDetailPage";
     }
```
On utilisera un filtre JSF proposé par *esup-commons* pour faire la redirection à partir de l'*UrlPatternDescriptor.*

Ainsi on ajoutera dans /src/main/webapps/webapp/WEB-INF/faces-config.xml

```
<lifecycle>
     <sub>phase-</sub></sub>
listener>org.esupportail.commons.jsf.ResourceBundlePhaseListener</ph
ase-listener>
     <sub>phase-</sub></sub>
listener>org.esupportail.commons.jsf.DeepLinkingPhaseListener</phase
-listener>
     </lifecycle>
```
Deep Link avec URL cas ??? pas réussi

## Envoi d**'**e-mail

# Téléchargement des fichiers

## Webservices

**CXF** 

JSON

## Déploiement en Portlet

# Distribuer une application
# Légende Chapitre

### **1 Titre niveau 1**

- **1.1 Titre niveau 2**
- **1.1.1 Titre niveau 3**

#### **Exercice N°31 : Titre**

#### Sujet de l'exercice

#### Normal

- <sup>t</sup> Navigation > de > ce > style
- $\mathscr P$  Tips, astuces et gain de temps
- ⇒ http://urlquelconque

#### **Nom de fichier ou chemin/comme/ceci**

Nom de projet ou de module Maven

#### *Nom de classe ou package*

*Nom+de+méthode+ou+de+variable*

Ligne de commande ou run eclipse

Lignes de script Java, html, xml etc Plusieurs lignes

```
Ligne de log
Plusieurs lignes
```
*Alerte Note* П *Infos*ľ

Ш

## Index

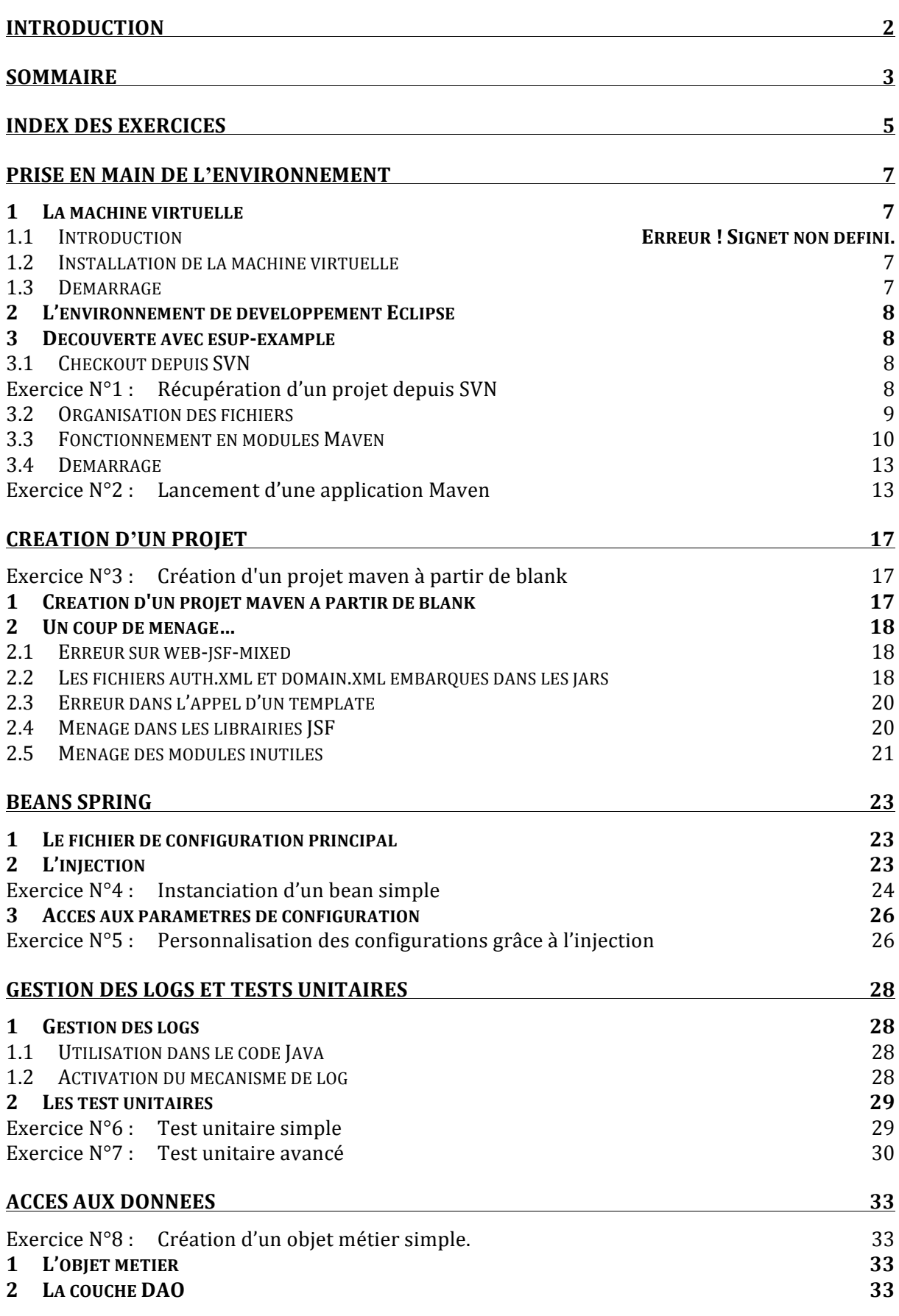

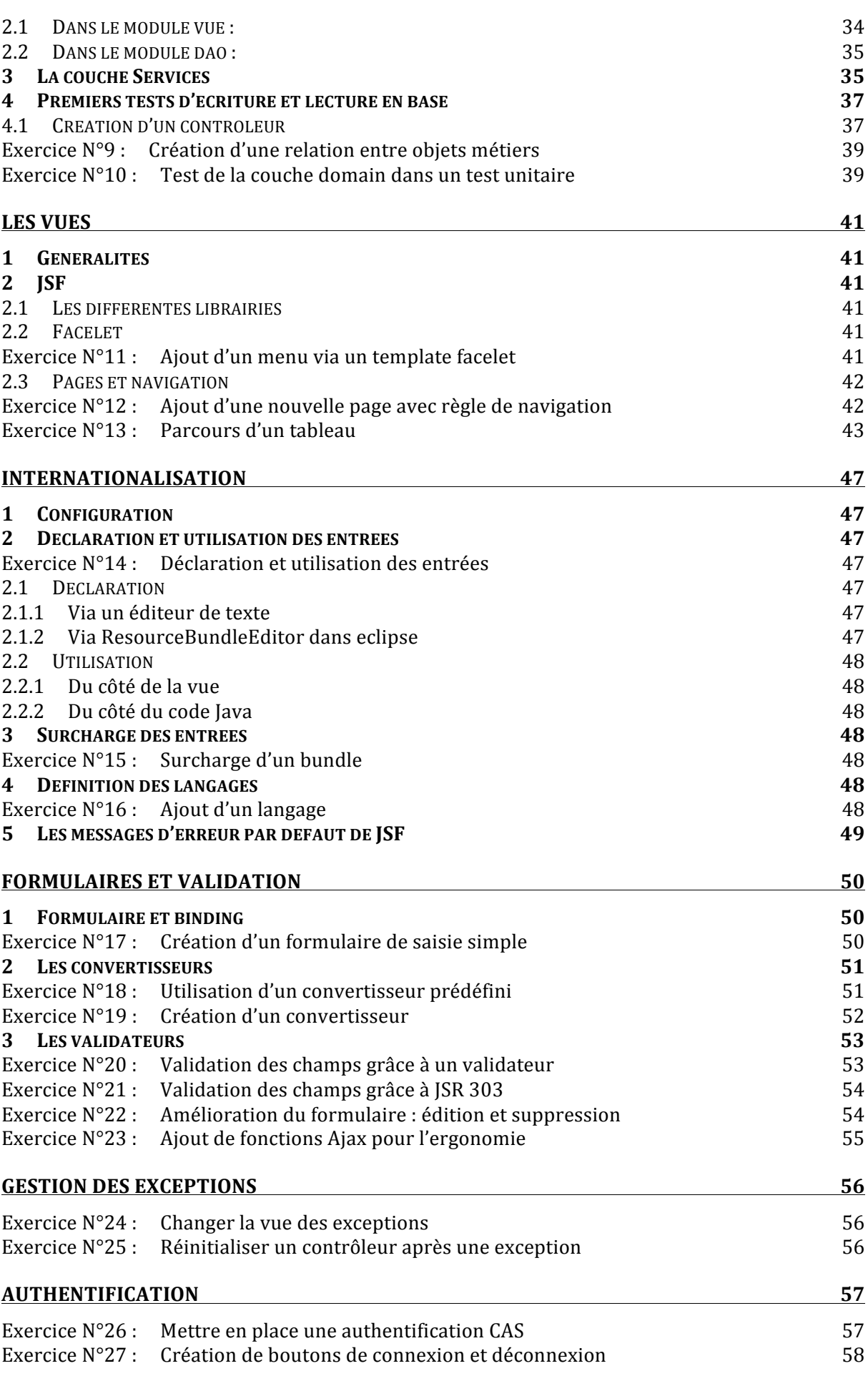

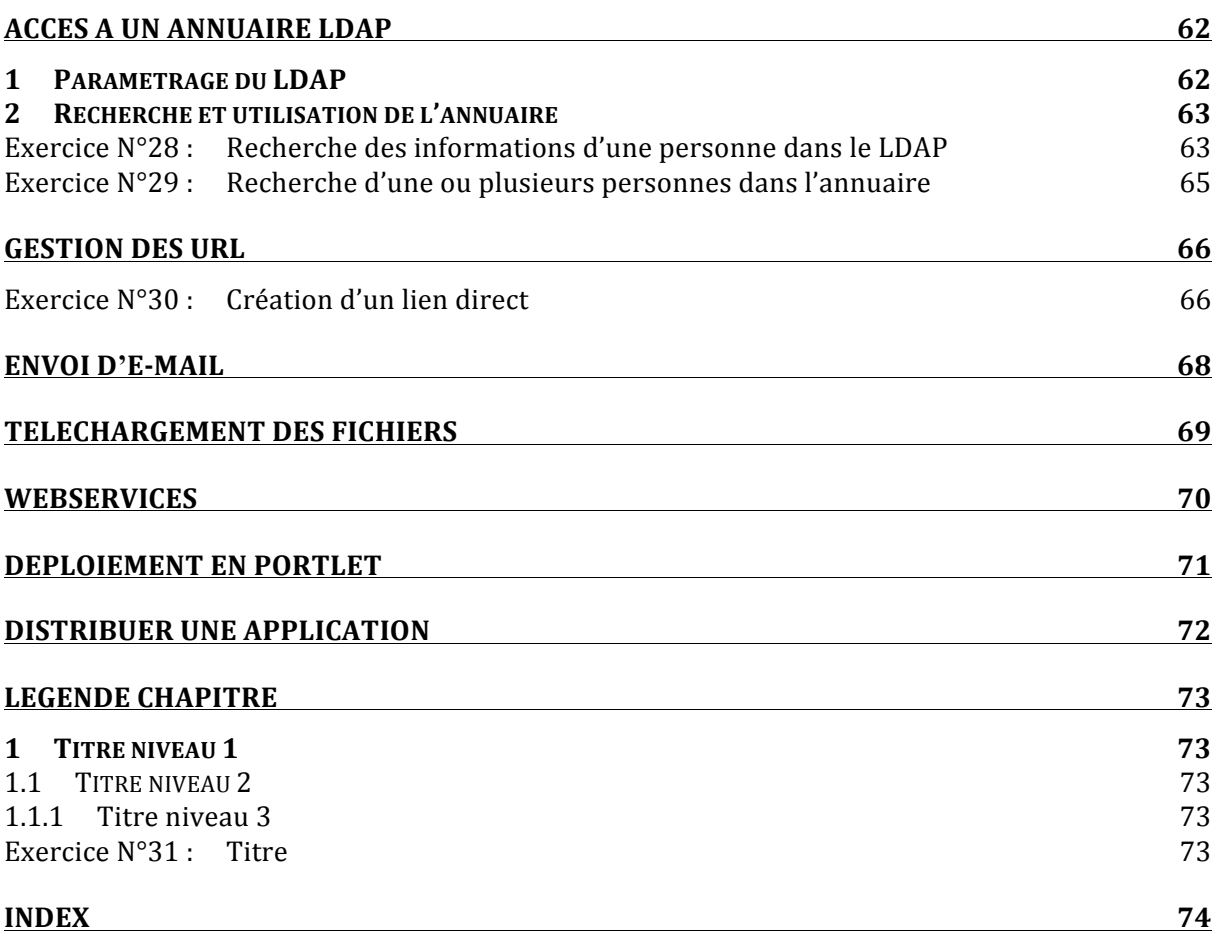